### **BEDIENUNGSANLEITUNG**

ba77233d05 06/2023

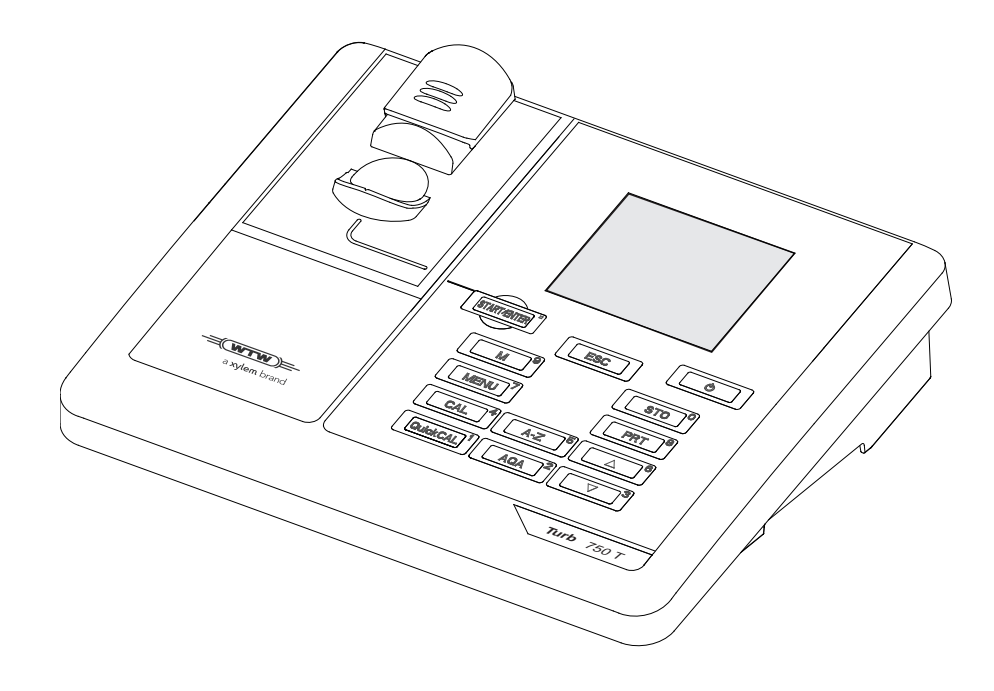

# Turb® 750 IR/T

LABOR-TURBIDIMETER

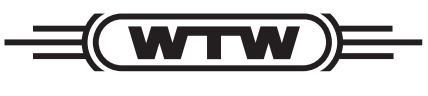

a xylem brand

**Copyright** © 2023 Xylem Analytics Germany GmbH Printed in Germany.

# **Inhaltsverzeichnis**

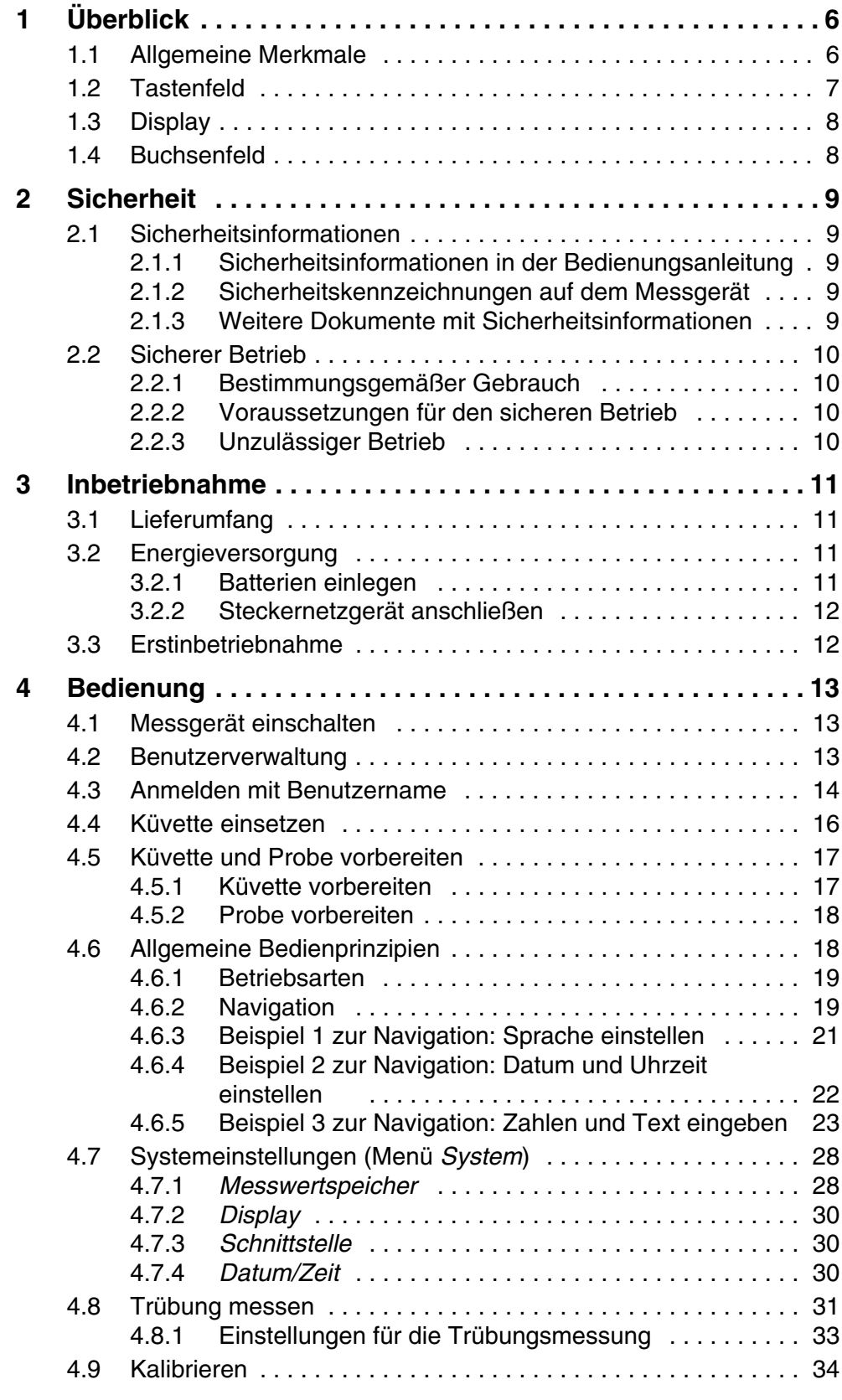

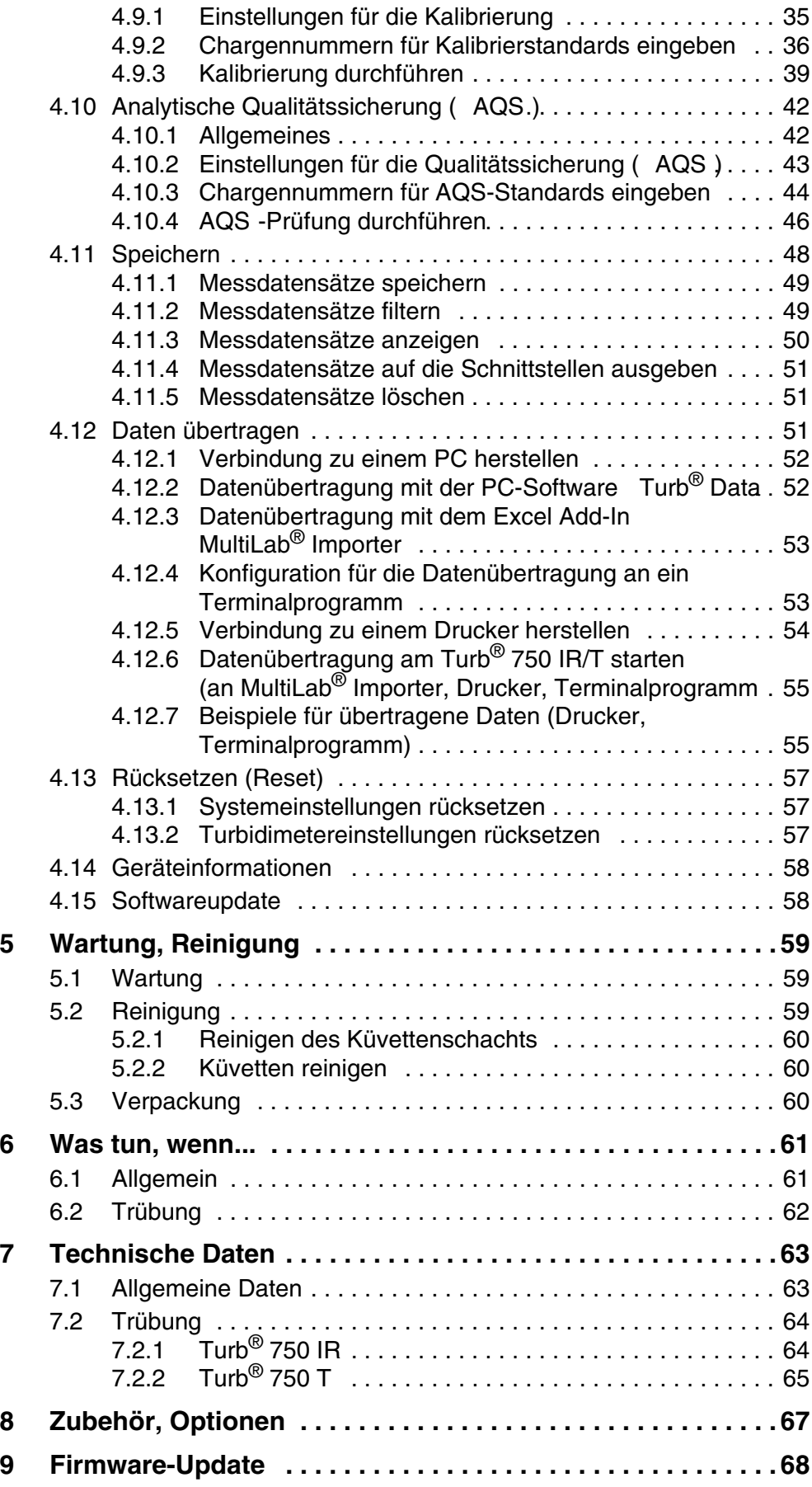

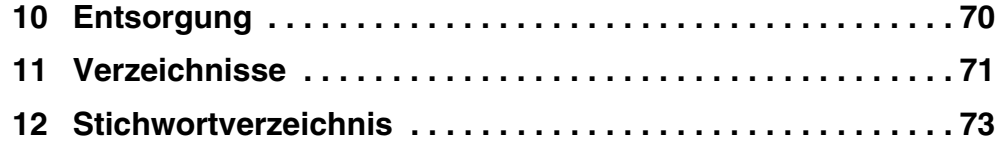

# <span id="page-5-0"></span>**1 Überblick**

### <span id="page-5-1"></span>**1.1 Allgemeine Merkmale**

Mit dem kompakten Präzisions-Labor-Turbidimeter Turb® 750 IR/T können Sie schnell und zuverlässig Trübungsmessungen durchführen.

Das Labor-Turbidimeter Turb<sup>®</sup> 750 IR/T bietet für alle Anwendungsbereiche ein Höchstmaß an Bedienkomfort, Zuverlässigkeit und Messsicherheit.

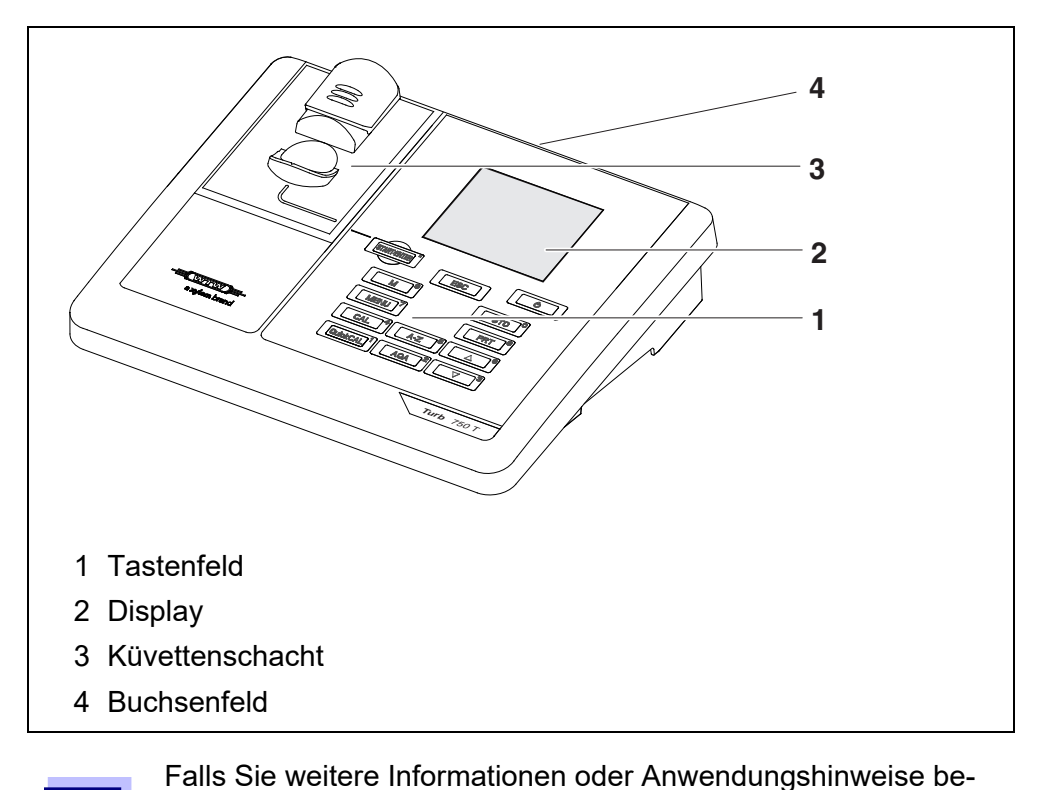

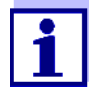

- Applikationsberichte
- **•** Fibeln
- Sicherheitsdatenblätter.

nötigen, können Sie bei WTW anfordern:

Informationen zu lieferbarer Literatur erhalten Sie im WTW-Katalog oder im Internet unter www.xylemanalytics.com.

### <span id="page-6-1"></span><span id="page-6-0"></span>**1.2 Tastenfeld**

In dieser Bedienungsanleitung werden Tasten durch spitze Klammern <..> veranschaulicht.

Das Tastensymbol (z. B. **<STO (0) >**) bedeutet in der Bedienungsanleitung generell einen kurzen Tastendruck (unter 2 sec). Ein langer Tastendruck (ca. 2 sec) wird durch einen Strich hinter dem Tastensymbol (z. B. **<STO (0) \_>**) veranschaulicht.

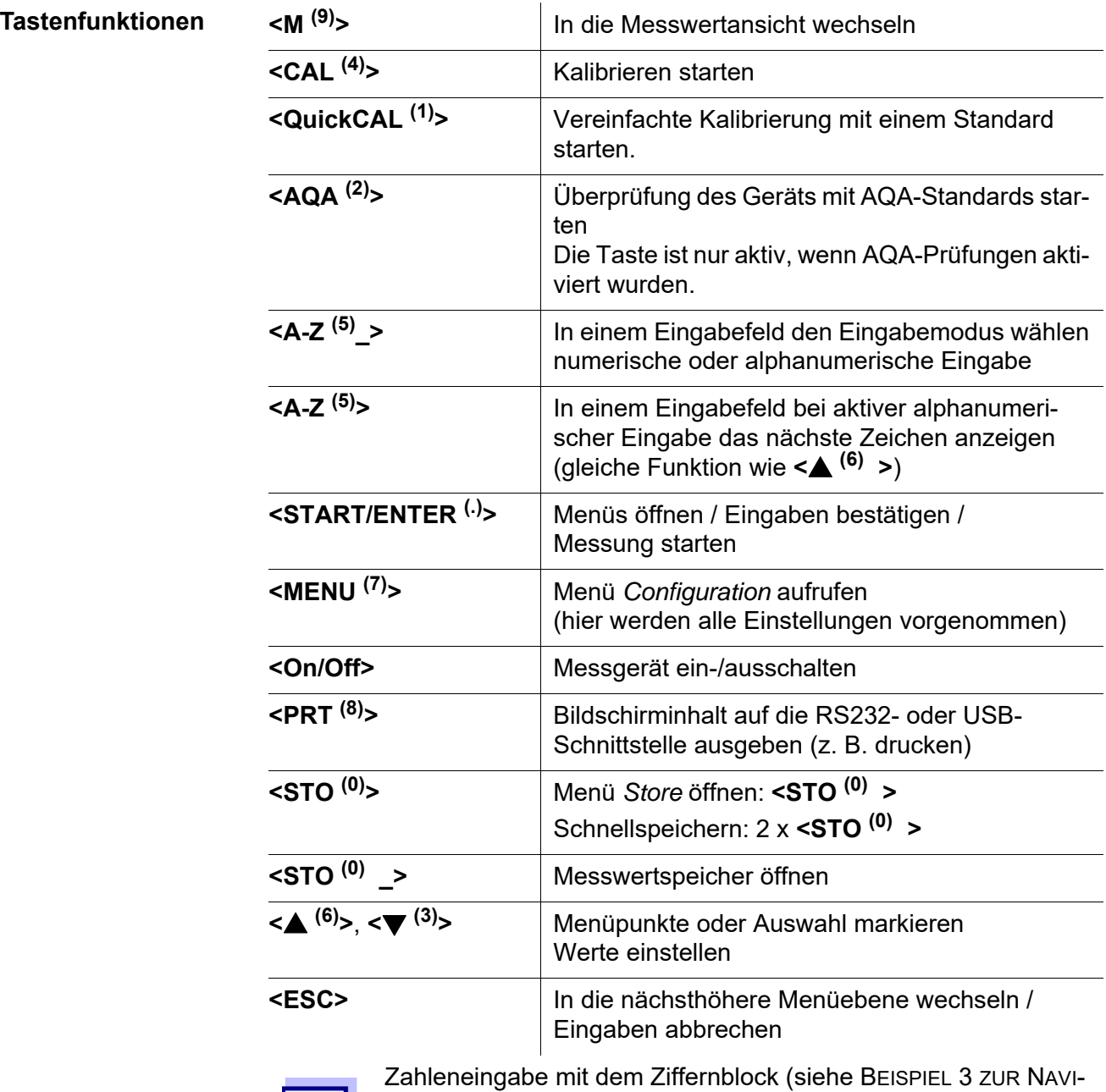

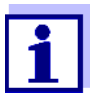

GATION: ZAHLEN UND TEXT [EINGEBEN, Seite 23](#page-22-1)).

### <span id="page-7-2"></span><span id="page-7-0"></span>**1.3 Display**

Das grafische Display zeigt in der Messwertansicht alle Informationen zur aktuellen Messung an. Die Beleuchtung ermöglicht das Ablesen auch bei Dunkelheit.

**Beispiel**

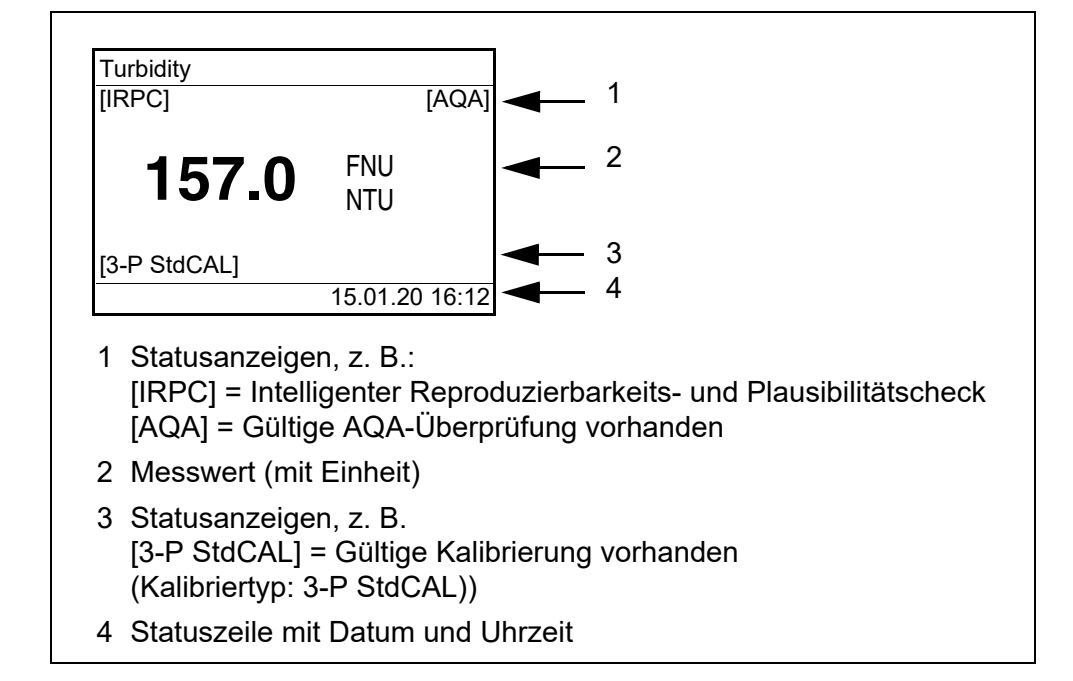

### <span id="page-7-1"></span>**1.4 Buchsenfeld**

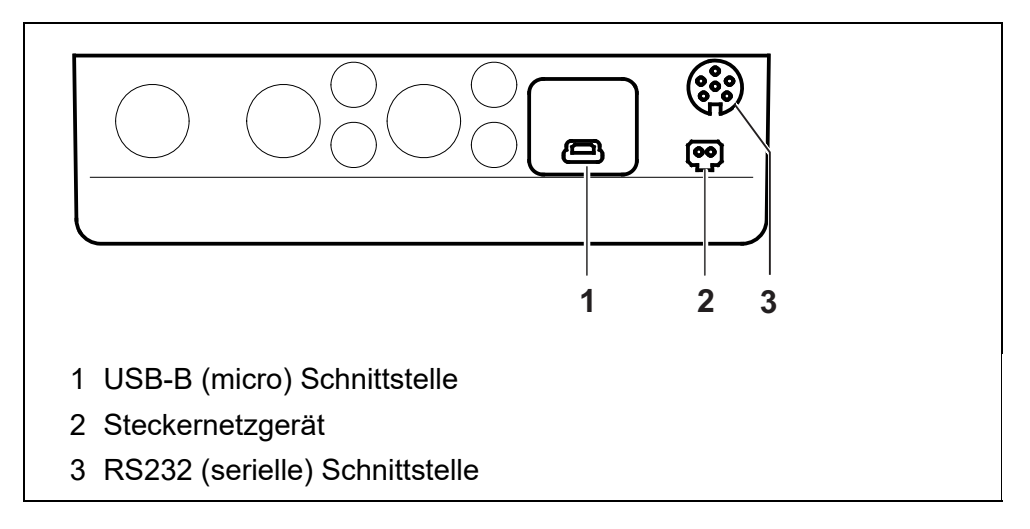

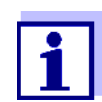

Es darf immer nur an einer Schnittstelle (RS232 oder USB) ein Kabel angeschlossen sein.

# <span id="page-8-0"></span>**2 Sicherheit**

### <span id="page-8-1"></span>**2.1 Sicherheitsinformationen**

### <span id="page-8-2"></span>**2.1.1 Sicherheitsinformationen in der Bedienungsanleitung**

Diese Bedienungsanleitung enthält wichtige Informationen für den sicheren Betrieb des Messgeräts. Lesen Sie diese Bedienungsanleitung vollständig durch und machen Sie sich mit dem Messgerät vertraut, bevor sie es in Betrieb nehmen oder damit arbeiten. Halten Sie die Bedienungsanleitung immer griffbereit, um bei Bedarf darin nachschlagen zu können.

Besonders zu beachtende Hinweise für die Sicherheit sind in der Bedienungsanleitung hervorgehoben. Sie erkennen diese Sicherheitshinweise am Warnsymbol (Dreieck) am linken Rand. Das Signalwort (z. B. "VORSICHT") steht für die Schwere der Gefahr:

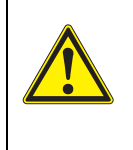

### **WARNUNG**

**weist auf eine gefährliche Situation hin, die zu schweren (irreversiblen) Verletzungen oder Tod führen kann, wenn der Sicherheitshinweis nicht befolgt wird.**

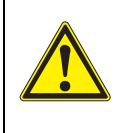

### **VORSICHT**

**weist auf eine gefährliche Situation hin, die zu leichten (reversiblen) Verletzungen führen kann, wenn der Sicherheitshinweis nicht befolgt wird.**

### *HINWEIS*

**weist auf Sachschäden hin, welche entstehen können, wenn die angegebenen Maßnahmen nicht befolgt werden.**

### <span id="page-8-3"></span>**2.1.2 Sicherheitskennzeichnungen auf dem Messgerät**

Beachten Sie alle Aufkleber, Hinweisschilder und Sicherheitssymbole auf dem Messgerät und im Batteriefach. Ein Warnsymbol (Dreieck) ohne Text verweist auf Sicherheitsinformationen in der Bedienungsanleitung.

### <span id="page-8-4"></span>**2.1.3 Weitere Dokumente mit Sicherheitsinformationen**

Folgende Dokumente enthalten weitere Informationen, die Sie zu ihrer Sicherheit beachten sollten, wenn Sie mit einem Messystem arbeiten:

- Bedienungsanleitungen zu weiterem Zubehör
- Sicherheitsdatenblätter zu Kalibrier- und Wartungsmitteln (z. B. Pufferlösungen, Elektrolytlösungen, usw.)

### <span id="page-9-0"></span>**2.2 Sicherer Betrieb**

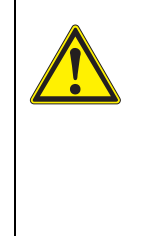

**VORSICHT Gefahr von Augenschäden durch sichtbare und unsichtbare LED-Strahlung. Im Küvettenschacht des Turb® 750 IR befinden sich Licht emittierende Dioden (LED) der Klasse 1M.**

**Die Strahlung nicht mit optischen Instrumenten betrachten. Bei normalem, bestimmungsgemäßem Gebrauch ist eine Gefährdung ausgeschlossen.**

### <span id="page-9-1"></span>**2.2.1 Bestimmungsgemäßer Gebrauch**

Der bestimmungsgemäße Gebrauch des Messgerätes besteht ausschließlich in der Ausführung von Trübungsmessungen in einer Laborumgebung.

Bestimmungsgemäß ist ausschließlich der Gebrauch gemäß den Instruktionen und den technischen Spezifikationen dieser Bedienungsanleitung (siehe [Kapitel 7 TECHNISCHE DATEN\)](#page-62-2).

Jede darüber hinausgehende Verwendung ist nicht bestimmungsgemäß.

### <span id="page-9-2"></span>**2.2.2 Voraussetzungen für den sicheren Betrieb**

Beachten Sie folgende Punkte für einen sicheren Betrieb:

- Das Messgerät darf nur seinem bestimmungsgemäßen Gebrauch entsprechend verwendet werden.
- Das Messgerät darf nur mit den in der Bedienungsanleitung genannten Energiequellen versorgt werden.
- Das Messgerät darf nur unter den in der Bedienungsanleitung genannten Umgebungsbedingungen betrieben werden.
- Das Messgerät darf nur geöffnet werden, wenn dies in dieser Bedienungsanleitung ausdrücklich beschrieben ist (Beispiel: Einlegen von Batterien).

### <span id="page-9-3"></span>**2.2.3 Unzulässiger Betrieb**

Das Messgerät darf nicht in Betrieb genommen werden, wenn es:

- eine sichtbare Beschädigung aufweist (z. B. nach einem Transport)
- längere Zeit unter ungeeigneten Bedingungen gelagert wurde (Lagerbedingungen, siehe [Kapitel 7 TECHNISCHE DATEN](#page-62-2))

# <span id="page-10-0"></span>**3 Inbetriebnahme**

### <span id="page-10-1"></span>**3.1 Lieferumfang**

- Labor-Turbidimeter Turb<sup>®</sup> 750 IR oder Turb<sup>®</sup> 750 T
- 4 Batterien 1,5 V Typ AA
- Steckernetzgerät mit Euro-Stecker und Austauschstecker für USA, UK und Australien
- Kabel USB-A auf USB-B (micro)
- 6 Leerküvetten 28 mm mit Aufkleber zur Markierung der Küvette
- Trübungsstandard AMCO<sup>®</sup>-Clear
- Mikrofasertuch zur Reinigung des Geräts
- Kompaktbedienungsanleitung und Kurzanleitung
- CD-ROM mit
	- ausführlicher Bedienungsanleitung
	- Treiber für USB-Verbindung zum PC
	- Software MultiLab Importer
- CD-ROM mit Software Turb<sup>®</sup> Data

### <span id="page-10-2"></span>**3.2 Energieversorgung**

Das Turb® 750 IR/T wird über das mitgelieferte Steckernetzgerät mit Energie versorgt. Die Batterien (4 Batterien 1,5 V Mignon Typ AA) im Batteriefach versorgen die eingebaute Uhr bei fehlender Netzversorgung mit Energie.

### <span id="page-10-3"></span>**3.2.1 Batterien einlegen**

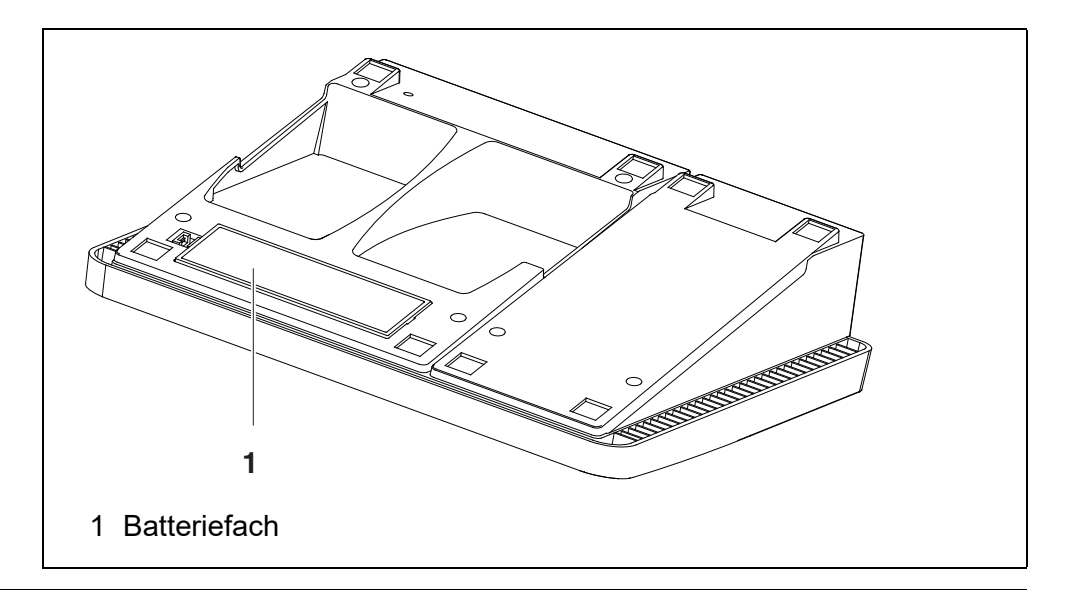

- 1. Das Batteriefach (1) an der Geräteunterseite öffnen.
- 2. Vier Batterien (Typ Mignon AA) ins Batteriefach legen.

### **HINWEIS**

### **Achten Sie auf die richtige Polung der Batterien. Die ±-Angaben im Batteriefach müssen mit den ±-Angaben auf den Batterien übereinstimmen.**

- 3. Das Batteriefach (1) schließen.
- 4. Datum und Uhrzeit einstellen (siehe Abschnitt 4.5.5).

### <span id="page-11-0"></span>**3.2.2 Steckernetzgerät anschließen**

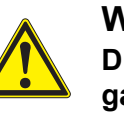

### **WARNUNG**

**Die Netzspannung am Einsatzort muss innerhalb des Eingangs-Spannungsbereichs des Original-Steckernetzgeräts liegen (siehe [Kapitel 7 TECHNISCHE DATEN](#page-62-2)). Verwenden Sie nur Original-Steckernetzgeräte (siehe [Kapitel 7 TECHNISCHE DATEN\)](#page-62-2).**

- 1 Gegebenenfalls den Euro-Stecker am Steckernetzgerät durch den länderspezifischen Stecker passend für Ihr Land austauschen.
- 2 Stecker des Steckernetzgeräts in die Buchse des Turbidimeters stecken.
- 3 Steckernetzgerät an eine leicht zugängliche Steckdose anschließen.

### <span id="page-11-1"></span>**3.3 Erstinbetriebnahme**

Führen Sie folgende Tätigkeiten aus:

- Batterien einsetzen (siehe [Abschnitt 3.2.1\)](#page-10-3)
- Steckernetzgerät anschließen (siehe [Abschnitt 3.2.2](#page-11-0))
- Gegebenenfalls Sprache einstellen (siehe [Abschnitt 4.6.3](#page-20-1))
- Gegebenenfalls Datum und Uhrzeit einstellen (siehe [Abschnitt 4.6.4\)](#page-21-1)

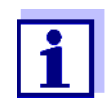

Wenn Sie Sprache, Datum und Uhrzeit anhand der angegebenen Abschnitte in dieser Bedienungsanleitung einstellen, werden Sie schnell mit der einfachen Bedienung des Turb® 750 IR/T vertraut.

## <span id="page-12-0"></span>**4 Bedienung**

### <span id="page-12-1"></span>**4.1 Messgerät einschalten**

**Einschalten** Taste **<On/Off>** drücken.

Für 30 Sekunden erscheint das Menü *Start*.

Die Statuszeile zeigt die Gerätebezeichnung und die Versionsnummer der Software.

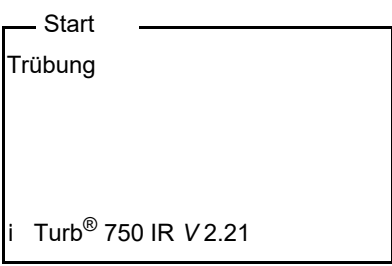

Nach einigen Sekunden schaltet das Gerät automatisch in den Messmodus.

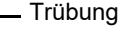

- Probe stecken
- <START> gedrückt halten
- Probe ausrichten

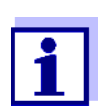

Aus dem Messmodus gelangen Sie durch Drücken der Taste **<ESC>** wieder in das Menü *Start*.

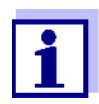

Ist für das Messgerät die Benutzerverwaltung aktiviert, erscheint nach dem Einschalten des Messgeräts der Dialog *Anmelden* (siehe [Abschnitt 4.2](#page-12-2)).

Im Auslieferzustand ist die Benutzerverwaltung nicht aktiv. Die Benutzerverwaltung wird vom Administrator über die PC-Software MultiLab User aktiviert (siehe Bedienungsanleitung MultiLab User).

**Ausschalten** Taste **<On/Off>** drücken.

### <span id="page-12-2"></span>**4.2 Benutzerverwaltung**

Der Administrator kann für das Messgerät die Benutzerverwaltung aktivieren. Die Aktivierung der Benutzerverwaltung erfolgt mit Hilfe der Software MultiLab User (siehe beiliegende CD-ROM).

Funktionen der PC Software MultiLab User:

- Benutzerverwaltung für das Messgerät aktivieren
- Benutzernamen anlegen
- Berechtigungsklassen zuordnen
- Passwortschutz zuordnen (optional)

Bei aktiver Benutzerverwaltung muss sich jeder Benutzer mit einem Benutzernamen anmelden.

Die zugeordnete Berechtigungsklasse legt fest, welche Einstellungen und Funktionen ein Benutzer ausführen darf.

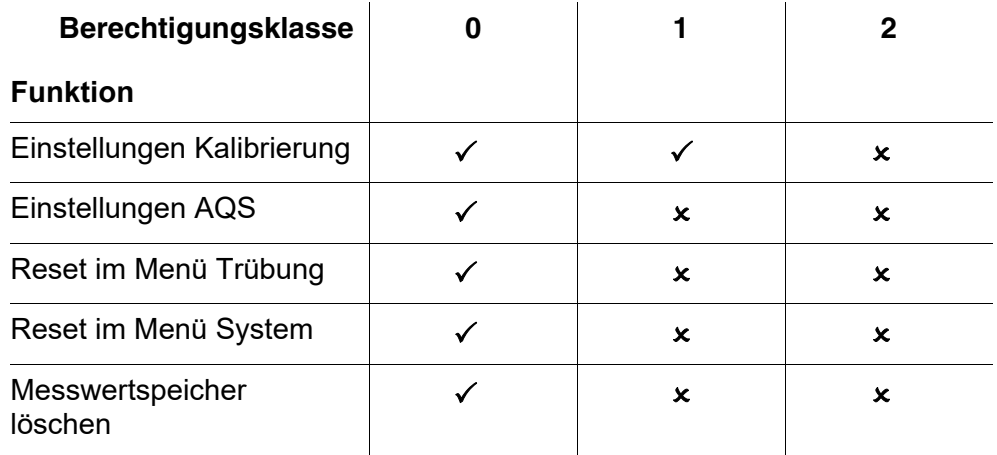

### <span id="page-13-0"></span>**4.3 Anmelden mit Benutzername**

1. Mit **<On/Off>** das Gerät einschalten. Der Dialog *Anmelden* erscheint. Im Menü *Benutzername* sind alle angelegten Benutzernamen aufgelistet.

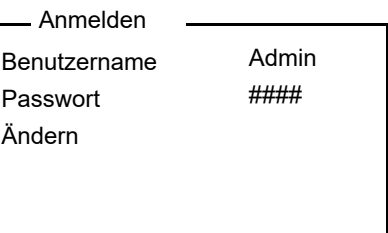

- 2. Mit <**▲> <▼>** den Menüpunkt *Benutzername* wählen und mit **<START/ENTER (.) >** bestätigen. Der Benutzername ist markiert.
- 3. Mit **<**V**> <**W**>** einen Benutzernamen wählen und mit **<START/ ENTER (.) >** bestätigen.

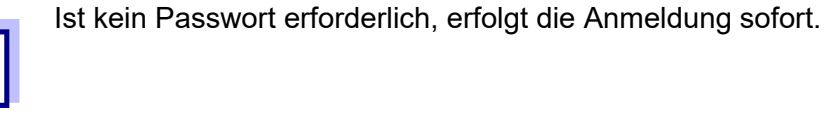

4. Wenn ein Passwort erforderlich ist: Mit **<**V**> <**W**>** den Menüpunkt *Passwort* wählen und mit **<START/ ENTER (.) >** bestätigen.

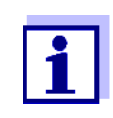

Beim ersten Anmelden mit einem Benutzernamen legt der Benutzer sein Passwort fest.

Ein gültiges Passwort besteht aus 4 Ziffern. Der Benutzer kann sein Passwort beim nächsten Anmelden ändern.

5. Mit den Zifferntasten das Passwort eingeben. Wenn das Passwort vollständig eingeben ist, das Passwort mit **<START/ENTER (.) >** bestätigen. Die Anmeldung erfolgt.

### **Passwort ändern** Wenn der Administrator einen Zugang mit Passwortschutz eingerichtet hat:

- 1. Mit **<On/Off>** das Gerät einschalten. Der Dialog *Anmelden* erscheint.
- 2. Mit <**▲> <▼>** den Menüpunkt *Benutzername* wählen und mit **<START/ENTER (.) >** bestätigen. Der Benutzername ist markiert.
- 3. Mit **<**V**> <**W**>** einen Benutzernamen wählen und mit **<START/ ENTER (.) >** bestätigen.
- 4. Mit **<**V**> <**W**>** den Menüpunkt *Ändern* wählen und mit **<START/ ENTER (.) >** bestätigen.
- 5. Im Feld *Passwort* mit den Zifferntasten das alte Passwort eingeben und mit **<START/ENTER (.) >** bestätigen.
- 6. Im Feld *Neues Passwort* mit den Zifferntasten das neue Passwort eingeben und mit **<START/ENTER (.) >** bestätigen. Das Passwort ist geändert.

7. Mit **<ESC>** das Menü *Ändern* verlassen. Der Dialog *Anmelden* erscheint.

**Passwort vergessen?**

Wenden Sie sich an den Administrator.

### <span id="page-15-0"></span>**4.4 Küvette einsetzen**

Vor dem ersten Gebrauch einer Küvette wird die geeignete Messposition der Küvette ermittelt und markiert (siehe [Abschnitt 4.5.1](#page-16-1)).

1 Staubschutzdeckel (1) nach oben schieben. Der Küvettenschacht für 28 mm-Küvetten ist geöffnet.)

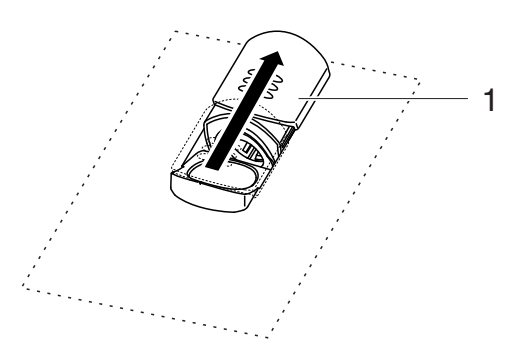

**28 mm-Küvette einsetzen**

2 Markierte Küvette einsetzen, bis sie am Boden aufsetzt.

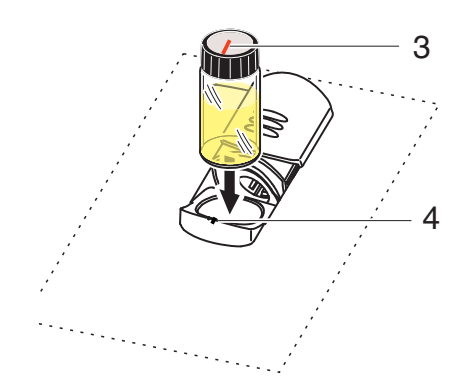

3 Küvettenmarkierung (3) an der Markierung (4) des Küvettenschachts ausrichten.

Die Küvette ist messbereit.

### <span id="page-16-0"></span>**4.5 Küvette und Probe vorbereiten**

Standardlösungen und Messmedien werden für die Kalibrierung und die Messung der Trübung mit dem Turb® 750 IR/T in Küvetten gefüllt.

Die Qualität des ermittelten Messwerts hängt von der optimalen Vorbereitung von Küvette und Probe ab.

- Küvette vorbereiten (siehe [Abschnitt 4.5.1](#page-16-1))
	- Geeignete Position im Küvettenschacht ermitteln
	- Küvette markieren
- Probe vorbereiten (siehe [Abschnitt 4.5.2](#page-17-0))

### <span id="page-16-1"></span>**4.5.1 Küvette vorbereiten**

Auch vollkommen saubere Qualitätsküvetten weisen feinste richtungsabhängige Unterschiede in der Lichtdurchlässigkeit auf, z. B. Inhomogenitäten im Glas oder kleine Störungen (z. B. Kratzer). Daher empfehlen Richtlinien für genaue und reproduzierbare Messergebnisse (z. B. US EPA), die Küvette für die Messung anhand von aufgedruckten Pfeilen oder Markierungen immer gleich auszurichten. Das betrifft Probenküvetten und Küvetten für Kalibrierstandards.

Vor dem ersten Einsatz einer Küvette wird die geeignete Position der Küvette im Küvettenschacht ermittelt und markiert, um einen ungestörten Strahlengang sicherzustellen. Die anschließenden Messungen können dann einfach durch Ausrichtung der Küvettenmarkierung auf die Gerätemarkierung erfolgen.

Die Markierung der Küvette sollte gelegentlich überprüft und gegebenenfalls erneuert werden. Die Küvette kann so lange verwendet werden, bis keine geeignete Position für den Strahlengang mehr gefunden werden kann.

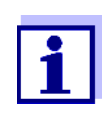

Wir empfehlen, eventuelle Kratzer in der Küvette nicht mit öligen Flüssigkeiten zu "glätten" (auch nicht mit sog. "Spezial-Silikonölen"). Diese verschmutzen das Messgerät und Ihre Arbeitsumgebung gegebenenfalls unnötig. Die optimale Messgenauigkeit wird durch das Ausrichten der Küvetten sichergestellt. Verkratzte Küvetten sind zu ersetzen.

- 1 Küvette reinigen (siehe [Abschnitt 5.2.2](#page-59-3)).
- 2 Etikett für Markierung auf dem Deckel aufkleben.
- 3 Küvette mit einer homogenen Lösung befüllen (z. B. Kalibrierstandard 10.0 NTU).
- 4 Küvette stecken (siehe [Abschnitt 4.4\)](#page-15-0).

<span id="page-17-2"></span><span id="page-17-1"></span><span id="page-17-0"></span>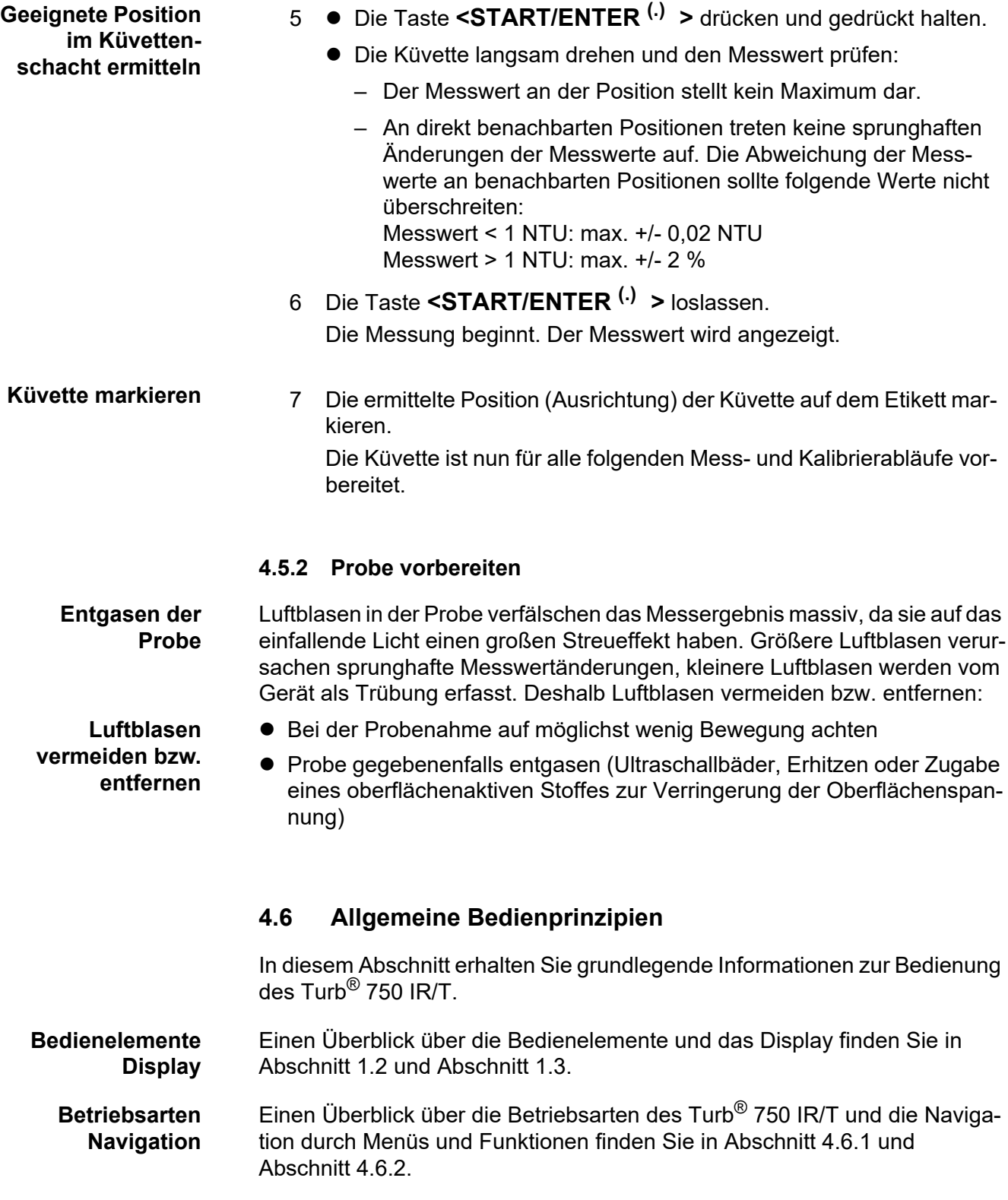

### <span id="page-18-0"></span>**4.6.1 Betriebsarten**

Es gibt folgende Betriebsarten:

- Messen Das Display zeigt Messdaten in der Messwertansicht Kalibrieren
	- Das Display zeigt einen Kalibrierablauf mit Kalibrierinformationen
- **•** Datenübertragung Das Messgerät überträgt Messdatensätze oder Kalibrierprotokolle an die **Schnittstelle**
- **•** Konfiguration Das Display zeigt ein Menü mit weiteren Menüs, Einstellungen und Funktionen

### <span id="page-18-1"></span>**4.6.2 Navigation**

**Messwertansicht** In der Messwertansicht öffnen Sie mit **<MENU (7) >** das Menü.

**Menüs und Dialoge** Die Menüs für Einstellungen sowie Dialoge in Abläufen enthalten weitere Unterelemente. Die Auswahl erfolgt mit den Tasten **<**V**> <**W**>**. Die aktuelle Auswahl ist jeweils invers dargestellt.

**•** Menüs

Der Name des Menüs erscheint am oberen Rand des Rahmens. Menüs werden durch Bestätigen mit **<START/ENTER (.) >** geöffnet. Beispiel:

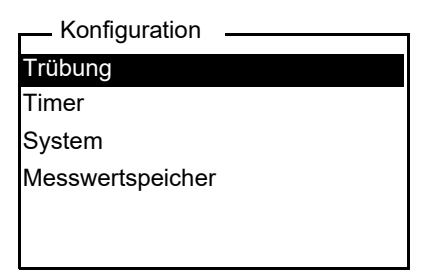

Einstellungen

Einstellungen sind durch einen Doppelpunkt gekennzeichnet. Die aktuelle Einstellung erscheint am rechten Rand. Mit **<START/ENTER (.) >** wird die Auswahl der möglichen Einstellungen geöffnet. Anschließend kann die Einstellung mit **<**V**> <**W**>** ausgewählt und mit **<START/ENTER (.) >** bestätigt werden. Beispiel:

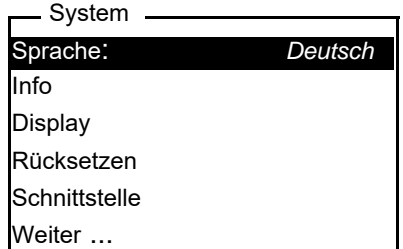

Funktionen

Funktionen sind durch den Namen der Funktion gekennzeichnet. Sie werden durch Bestätigen mit **<START/ENTER (.) >** sofort ausgeführt. Beispiel: Funktion *Kalibr.-protokoll* anzeigen (im Menü *Trübung*).

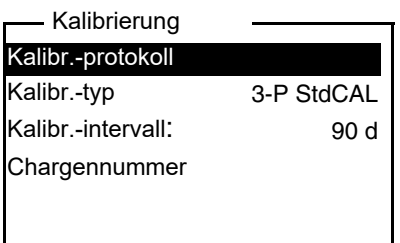

Meldungen

Informationen oder Handlungshinweise sind durch das Symbol i gekennzeichnet. Sie können nicht ausgewählt werden. Beispiel:

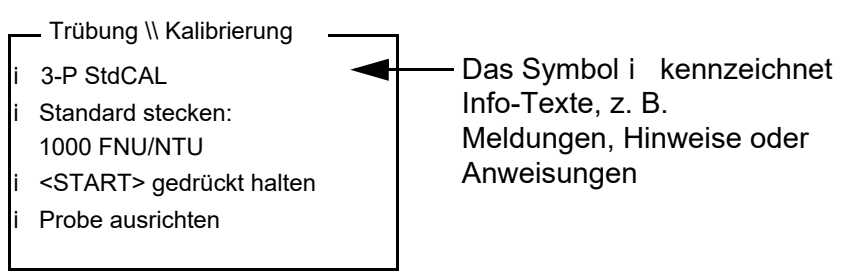

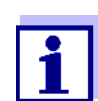

Die Prinzipien der Navigation werden in den beiden folgenden Abschnitten anhand von Beispielen dargestellt:

- Sprache einstellen ([Abschnitt 4.6.3](#page-20-0))
- Datum und Uhrzeit einstellen [\(Abschnitt 4.6.4\)](#page-21-0).

### <span id="page-20-0"></span>**4.6.3 Beispiel 1 zur Navigation: Sprache einstellen**

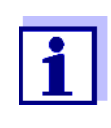

<span id="page-20-1"></span>Im folgenden Beispiel ist die Spracheinstellung in Landessprache beschrieben. Bei Auslieferung ist im Turb® 750 IR/T als Sprache Englisch eingestellt. Die Einstellung der Sprache erfolgt bei Erstinbetriebnahme im Menü *Configuration* / *System* / *Language.*

- 1 In der Messwertansicht: Mit **<MENU (7) >** das Menü *Konfiguration* öffnen. Das Gerät befindet sich in der Betriebsart Konfiguration.
- 2 Mit <**▲> <▼>** das Menü *System* markieren. Die aktuelle Auswahl ist invers dargestellt.
- 3 Mit **<START/ENTER (.) >** das Menü *System* öffnen.
- 4 Mit **<**V**> <**W**>** das Menü *Sprache* markieren. Die aktuelle Auswahl ist invers dargestellt.

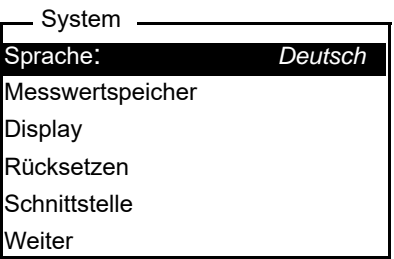

5 Mit **<START/ENTER (.) >** die Einstellung der *Sprache* öffnen.

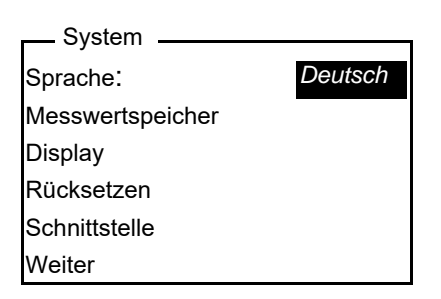

- 6 Mit **<**V**> <**W**>** die gewünschte Sprache auswählen.
- 7 Mit **<START/ENTER (.) >** die Einstellung bestätigen. Die Einstellung ist aktiv. Das Menü wird in der gewählten Sprache angezeigt.
- 8 Mit **<ESC>** in das übergeordnete Menü wechseln, um weitere Einstellungen vorzunehmen.

### <span id="page-21-1"></span><span id="page-21-0"></span>**4.6.4 Beispiel 2 zur Navigation: Datum und Uhrzeit einstellen**

Das Messgerät besitzt eine Uhr mit Datumsfunktion. Datum und Uhrzeit sind in der Statuszeile der Messwertansicht eingeblendet. Beim Speichern von Messwerten und beim Kalibrieren werden Datum und aktuelle Uhrzeit automatisch mitgespeichert.

Die Eingabe von Zahlen erfolgt allgemein über den Ziffernblock.

Die richtige Einstellung von Datum und Uhrzeit und Datumsformat ist für folgende Funktionen und Anzeigen wichtig:

- Aktuelle Uhrzeit und Datum
- Kalibrierdatum
- $\bullet$  Identifikation gespeicherter Messwerte.

Prüfen Sie deshalb die Uhrzeit in regelmäßigen Abständen.

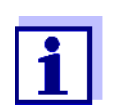

Datum und Uhrzeit werden nach einem Abfall der Versorgungsspannung (leere Batterien) zurückgesetzt.

**Datum, Uhrzeit und Datumsformat einstellen**

Das Datumsformat kann von der Anzeige Tag, Monat, Jahr (*TT.MM.JJ*) auf Monat, Tag, Jahr (*MM/TT/JJ* oder *MM.TT.JJ*) umgestellt werden.

- 1 In der Messwertansicht: Mit **<MENU (7) >** das Menü *Konfiguration* öffnen. Das Gerät befindet sich in der Betriebsart Konfiguration.
- 2 Mit **<**V**> <**W**>** und **<START/ENTER (.) >** das Menü *System* / *Weiter* ... / *Datum/Zeit* auswählen und bestätigen.

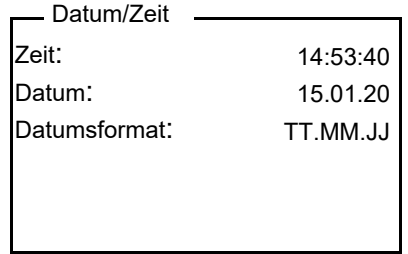

3 Mit < $\blacktriangle$ > < $\blacktriangledown$ > und <START/ENTER<sup>(.)</sup> > das Menü *Zeit* auswählen und bestätigen.

Es öffnet sich ein Display zur Zifferneingabe mit dem Ziffernblock.

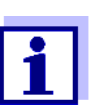

Tasten mit zusätzlich aufgedruckten Zeichen (orange) sind doppelt belegt. In Eingabefeldern können Sie mit dem orangen Ziffernblock Ziffern direkt eingeben.

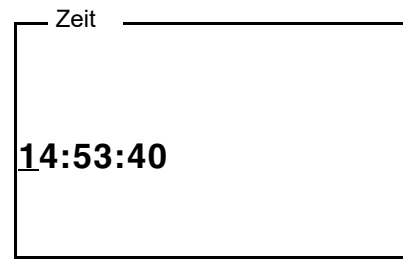

4 Mit dem Ziffernblock die Uhrzeit eingeben.

Die Ziffer, die geändert wird, ist unterstrichen dargestellt.

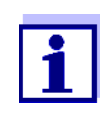

Bei Falscheingaben ist ein Abbruch mit **<ESC>** möglich. Nach einem Abbruch mit **<ESC>** ist eine erneute Eingabe aller Ziffern möglich. Die neuen Ziffern werden erst durch Bestätigung mit **<START/ENTER (.) >** übernommen.

5 Mit **<START/ENTER (.) >** die Einstellung bestätigen.

Die Zeit ist eingestellt.

- 6 Gegebenenfalls das aktuelle *Datum* einstellen. Die Einstellung erfolgt in gleicher Weise wie die Einstellung der Uhrzeit.
- 7 Gegebenenfalls das Datumsformat ändern.
- 8 Mit **<ESC>** in das übergeordnete Menü wechseln, um weitere Einstellungen vorzunehmen.

oder

Mit **<M (9) >** (kurz drücken) in die Messwertansicht wechseln. Das Gerät befindet sich in der Betriebsart Messen.

### <span id="page-22-1"></span><span id="page-22-0"></span>**4.6.5 Beispiel 3 zur Navigation: Zahlen und Text eingeben**

Eingabefelder des Turb® 750 IR/T erfordern unterschiedliche Arten von Eingaben:

- einfache Zahlen (z. B. für die Eingabe von Datum und Uhrzeit)
- Zahlen mit Dezimaltrennzeichen (z. B. Trübungs-Sollwerte)
- Zeichenketten aus Ziffern, Buchstaben und Sonderzeichen (z. B. Messwert ID)

### **Eingabemodi** Zwei Eingabemodi stehen für die Eingabe von Zeichen zur Verfügung. Maximal sind in Eingabefeldern 12 Zeichen möglich.

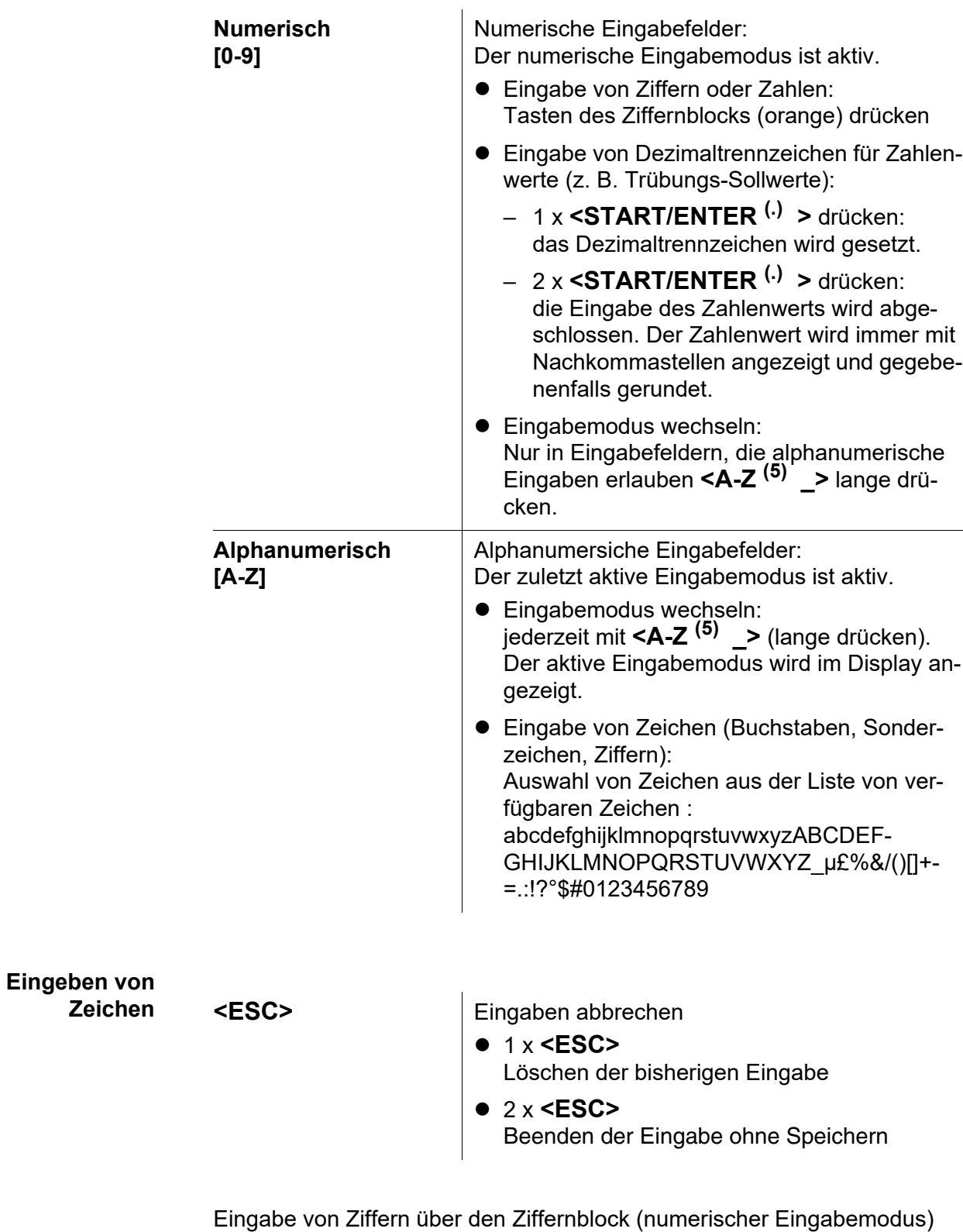

**<STO (0) >** ... **<M (9) >** Die direkte Zifferneingabe über die Tasten

(orange Beschriftung mit Zahlen) ist aktiv

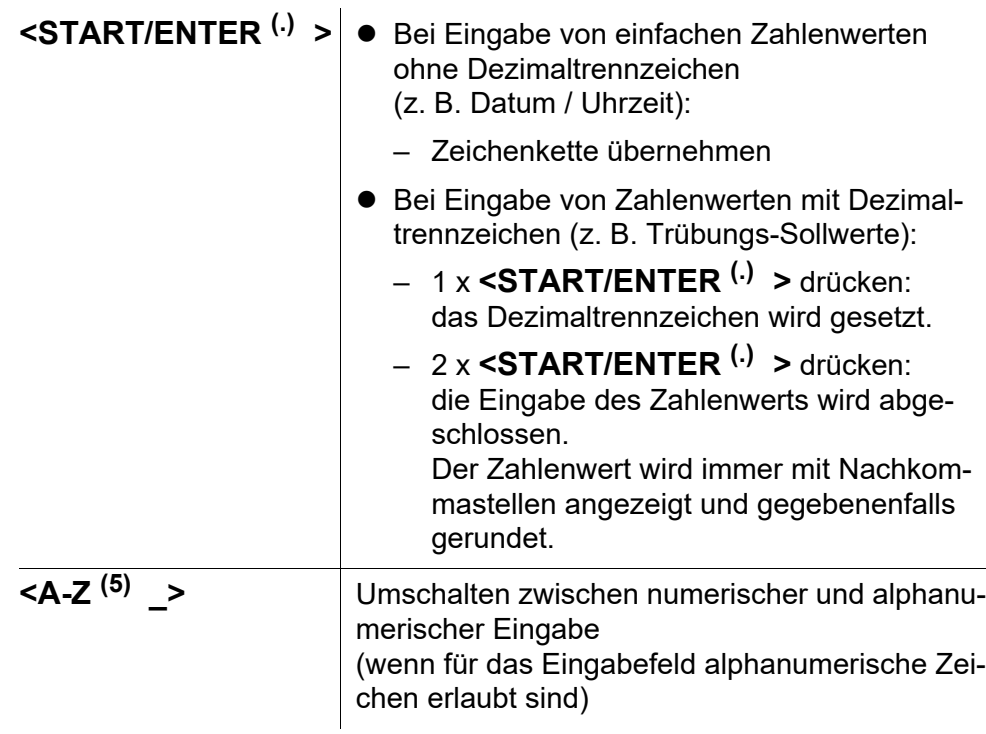

Eingabe Buchstaben, Sonderzeichen oder Ziffern über die Zeichenliste (Alphanumerische Eingabe)

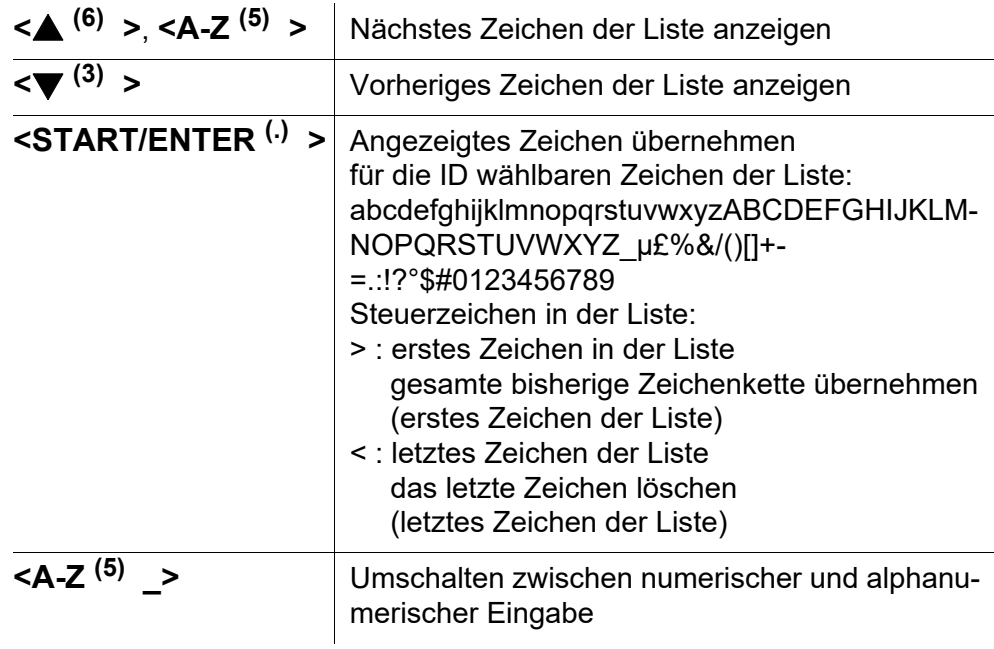

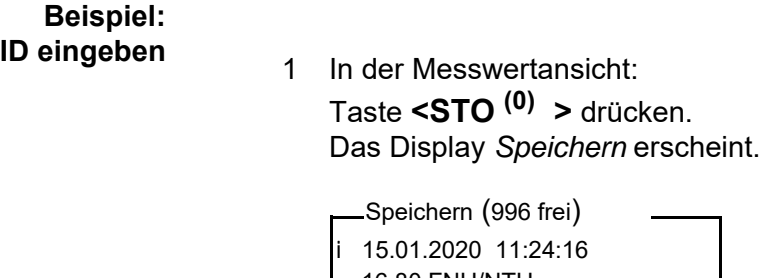

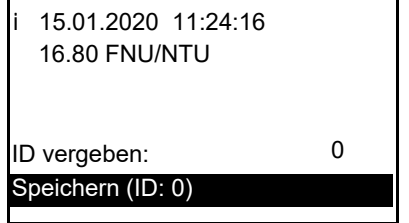

2 Mit <**4> <** $\blacktriangledown$  und <**START/ENTER<sup>(.)</sup> >** das Menü *ID vergeben* öffnen.

Die editierbare Stelle ist unterstrichen dargestellt.

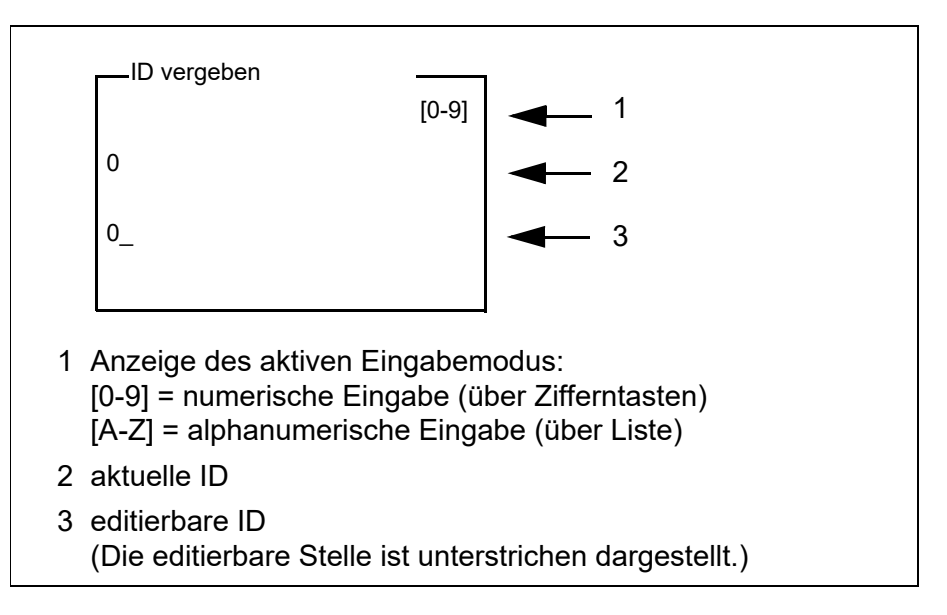

- 3 Gegebenenfalls mit **<ESC>** die zuletzt verwendete ID löschen.
- 4 Gegebenenfalls mit **<A-Z (5) \_>** in den alphanumerischen Eingabemodus wechseln.

Der Eingabemodus [A-Z] wird angezeigt.

Das Steuerzeichen ">" ist unterstrichen dargestellt.

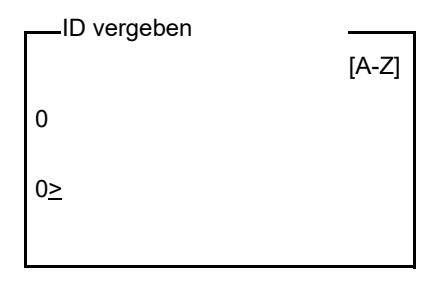

**5** Mit **<A-Z<sup>(5)</sup> >, <▲> <▼>** und **<START/ENTER<sup>(.)</sup> >** eine ID aus Ziffern, Buchstaben oder Sonderzeichen eingeben.

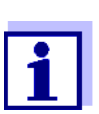

Bei Bedarf mit **<A-Z (5) \_>** den Eingabemodus während der Eingabe wechseln.

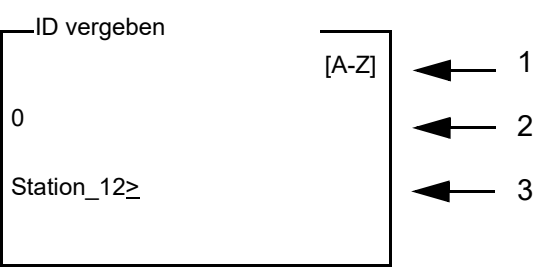

- 6 Mit **<START/ENTER (.) >** die eingegebene Zeichenfolge bestätigen
- 7 Mit **<START/ENTER (.) >** oder **<STO (0) >** *Speichern* bestätigen.

Der Datensatz wird mit der eingegeben ID gespeichert. Das Gerät wechselt in die Messwertansicht.

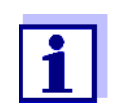

Sie speichern einen Messdatensatz schnell durch zweimaliges Drücken von **<STO (0) >**. Es wird mit der zuletzt eingestellten ID gespeichert.

<span id="page-27-0"></span>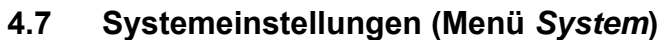

**Einstellungen/ Funktionen** Die Einstellungen finden Sie im Menü *Konfiguration* / *System*. In das Menü *Konfiguration* gelangen Sie mit der Taste **<MENU (7) >**.

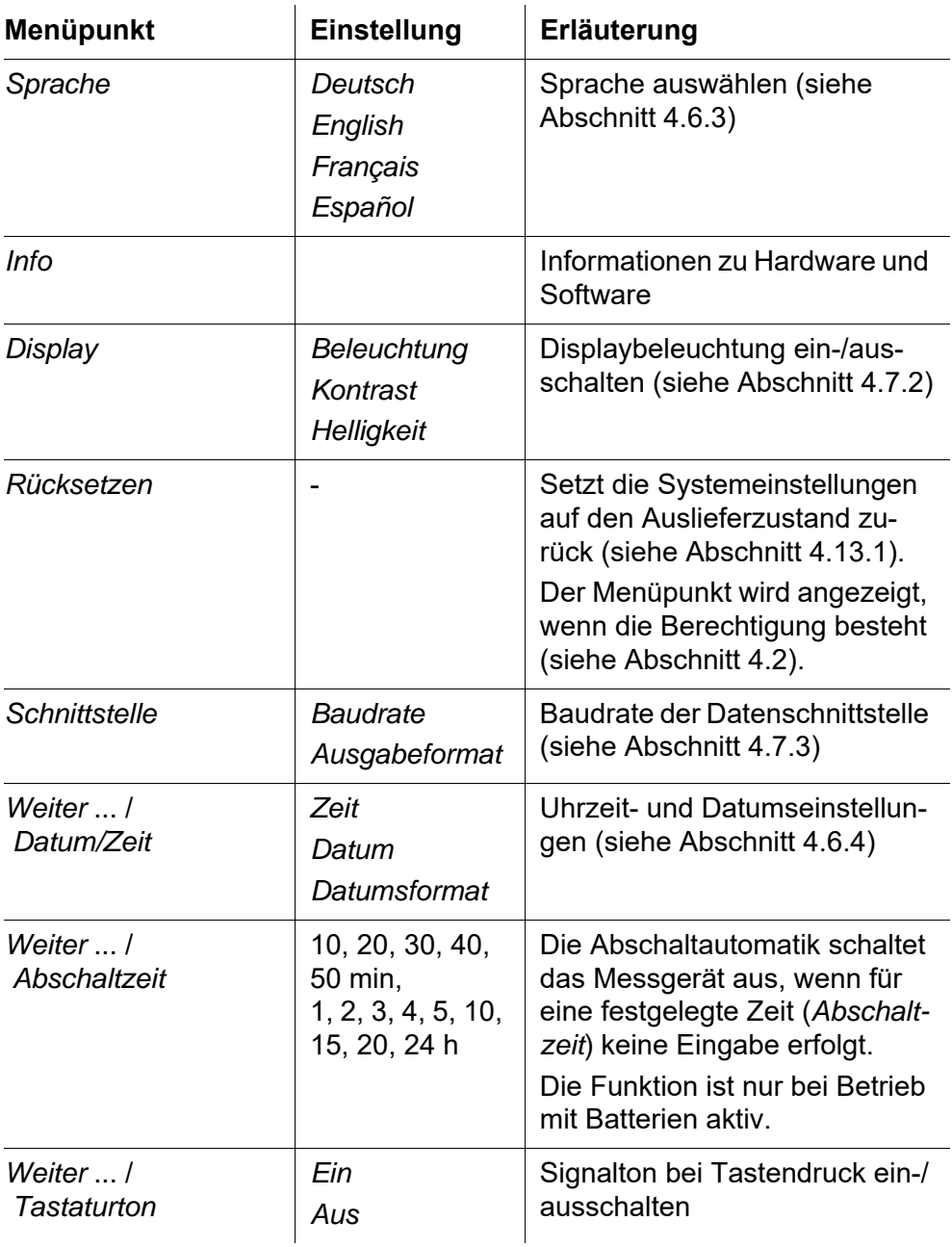

### <span id="page-27-1"></span>**4.7.1** *Messwertspeicher*

Im Menü *Messwertspeicher* finden Sie Funktionen zur Darstellung und Bearbeitung der gespeicherten Messdatensätze.

Die Einstellungen finden Sie im Menü *Konfiguration* / *Messwertspeicher*.

**Einstellungen/ Funktionen**

*USB*

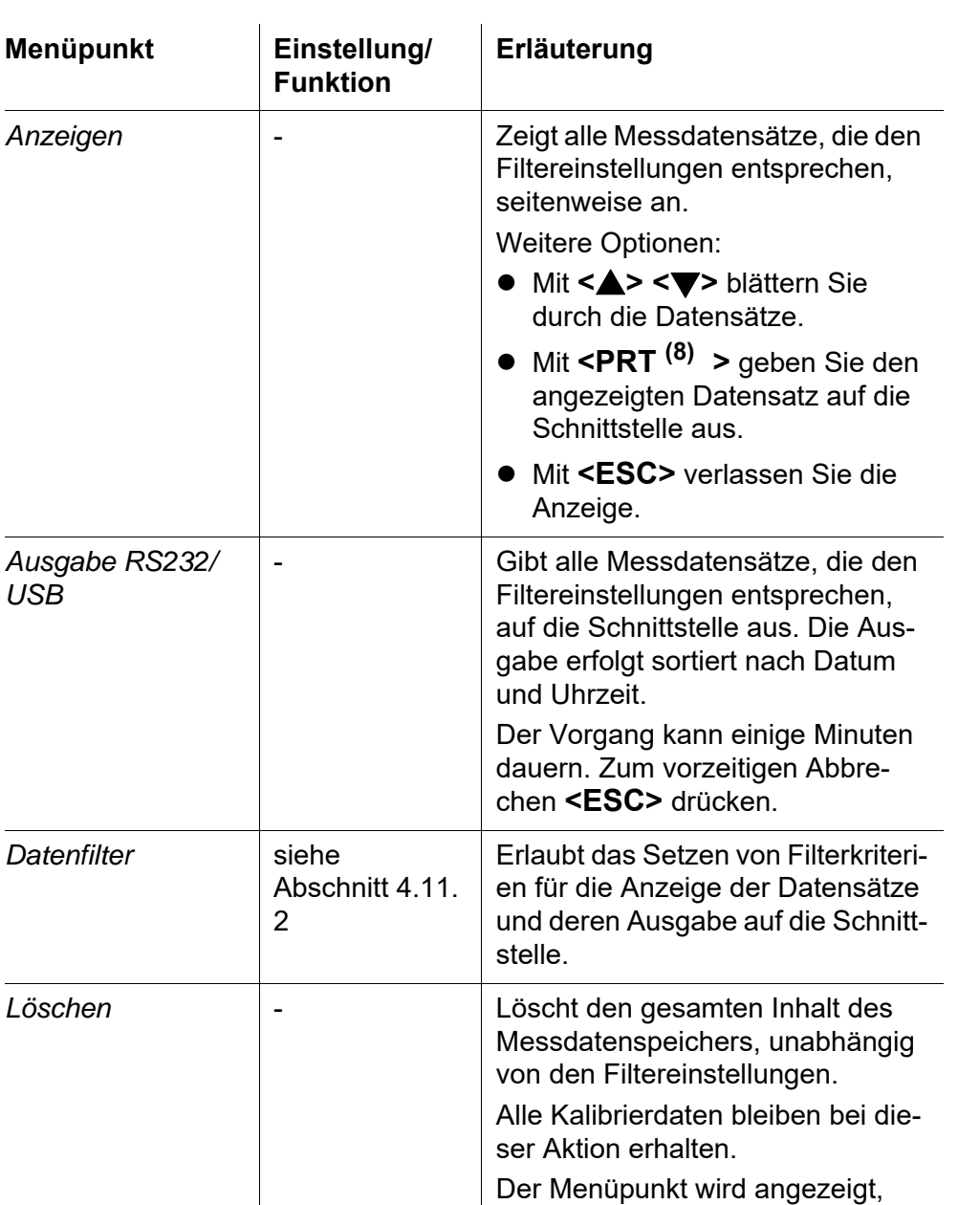

In das Menü *Konfiguration* gelangen Sie mit der Taste **<MENU (7) >**.

Alle Details zu den Themen Speichern und gespeicherte Daten finden Sie in [Abschnitt 4.11.2.](#page-48-1)

wenn die Berechtigung besteht

(siehe [Abschnitt 4.2\)](#page-12-2).

### <span id="page-29-0"></span>**4.7.2** *Display*

Im Menü *Konfiguration* / *System* / *Display* stellen Sie Displayeigenschaften ein.

Die Einstellungen finden Sie im Menü *Konfiguration* / *System* / *Display*. In das Menü *Konfiguration* gelangen Sie mit der Taste **<MENU (7) >**.

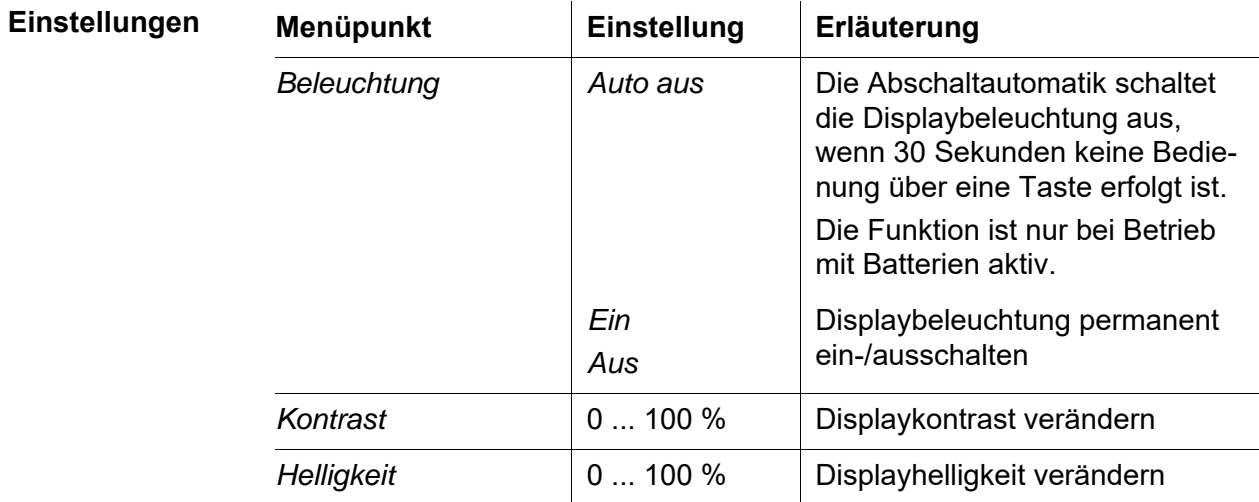

### <span id="page-29-1"></span>**4.7.3** *Schnittstelle*

Im Menü *Schnittstelle* stellen Sie die Eigenschaften der Schnittstelle ein. Die Einstellungen finden Sie im Menü *Konfiguration* / *System* / *Schnittstelle*. In das Menü *Konfiguration* gelangen Sie mit der Taste **<MENU (7) >**.

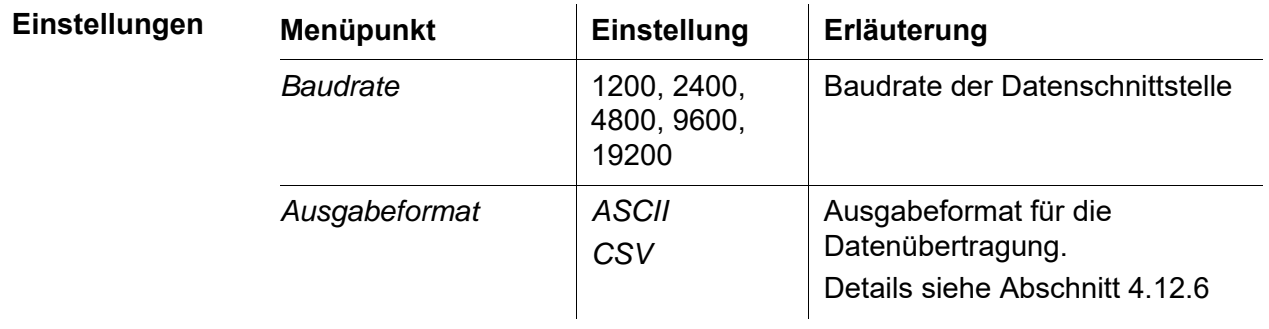

### <span id="page-29-2"></span>**4.7.4** *Datum/Zeit*

Im Menü *Konfiguration* / *System* / *Weiter* ... / *Datum/Zeit* stellen Sie die Systemuhr ein.

Die Einstellungen finden Sie im Menü *Konfiguration* / *System* / *Weiter* ... / *Da-*

*tum/Zeit*. In das Menü *Konfiguration* gelangen Sie mit der Taste **<MENU (7) >**.

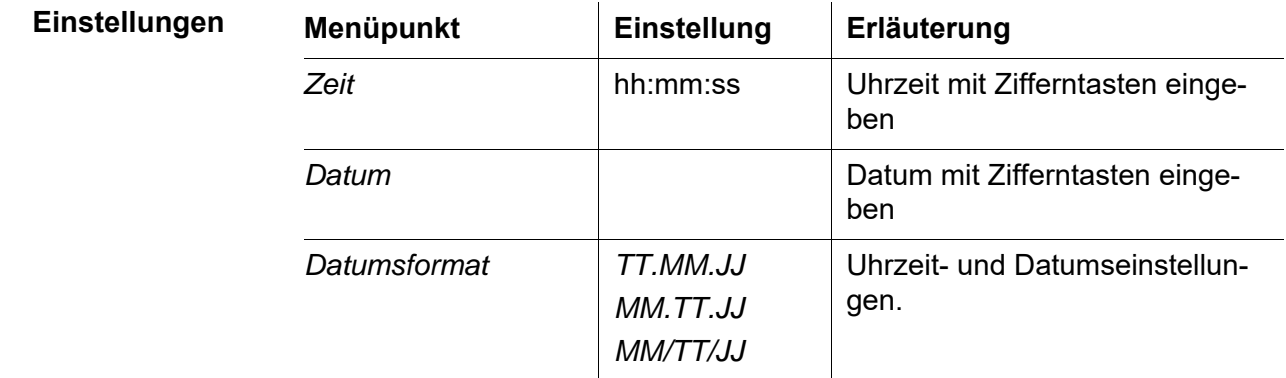

### <span id="page-30-0"></span>**4.8 Trübung messen**

### *HINWEIS*

**Niemals Flüssigkeit direkt in den Küvettenschacht gießen. Zur Messung immer eine Küvette verwenden. Das Messgerät misst nur dann genau, wenn die Küvette mit der schwarzen Lichtschutzkappe verschlossen und an der ermittelten Messposition (Markierung) ausgerichtet ist.**

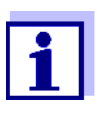

Die Außenseite der benutzten Küvetten muss immer trocken, sauber und frei von Fingerabdrücken und Kratzern sein. Reinigen Sie die Küvetten vor dem Messen (siehe [Abschnitt 5.2.2\)](#page-59-3). Fassen Sie die Küvetten immer nur oben oder an der schwarzen Lichtschutzkappe an.

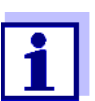

Bei Trübungswerten unter 1 FNU/NTU wird der Messwert durch die Küvette und die Ausrichtung der Küvette sehr stark beeinflusst.

Um die Messgenauigkeit bei Trübungswerten unter 1 FNU/NTU zu erhöhen, sollten die Kalibrierung im Standard 0.02 FNU/NTU und die spätere Messung in derselben Küvette erfolgen.

**Messen** Für schnelle und komfortable Messungen empfehlen wir, markierte Küvetten zu verwenden (siehe [Abschnitt 4.5.1 KÜVETTE](#page-16-1) VORBEREITEN).

> Bei Verwendung nicht markierter Küvetten ermitteln Sie die geeignete Position der Küvette im Küvettenschacht während der Messung.

1 Küvette reinigen (siehe [Abschnitt 5.2.2](#page-59-3)).

2 Küvette spülen:

Ca. 10 ml Probe in die Küvette füllen, die Küvette verschließen und mehrmals umdrehen, dann die Probe wegschütten.

- 3 Den Spülvorgang 2x wiederholen.
- 4 Die Küvette mit der zu messenden Probe füllen (ca. 15 ml). Die Küvette mit der schwarzen Lichtschutzkappe verschließen.
- 5 Küvette stecken (siehe [Abschnitt 4.4\)](#page-15-0).
- 6 Markierung am Küvettendeckel an der Markierung am Küvettenschacht ausrichten.

oder

Geeignete Position der Küvette im Küvettenschacht ermitteln (siehe GEEIGNETE POSITION [IM KÜVETTENSCHACHT](#page-17-2) ERMITTELN, Seite 18).

7 Die Taste **<START/ENTER (.) >** drücken.

Die Messung beginnt. Der Messwert wird angezeigt.

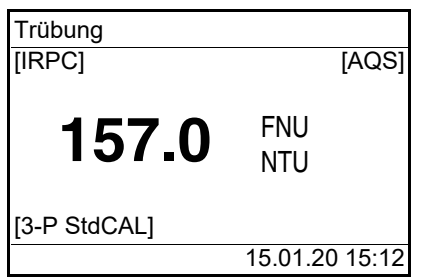

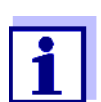

Der Messwert wird automatisch an die Schnittstellen ausgegeben (= AutoPrint).

8 Schritte 2 bis 8 für weitere Proben wiederholen.

**Intelligenter Reproduzierbarkeits- und PlausibilitätsCheck (IRPC)**

> **Anzeige bei Messbereichsüberschreitung**

Bei dem Intelligenten Reproduzierbarkeits- und Plausibilitätscheck (IRPC) wird eine Mehrfachmessung durchgeführt, evaluiert und durch Elimination der Ausreißer der plausible Messwert im Display angezeigt. Der Intelligente Reproduzierbarkeits- und PlausibilitätsCheck (IRPC) ist bei jeder Messung aktiv. Er wird in der oberen Statuszeile angezeigt [IRPC].

Liegt der Messwert außerhalb des Messbereichs des Turb<sup>®</sup> 750 IR, wird dies

im Display angezeigt:

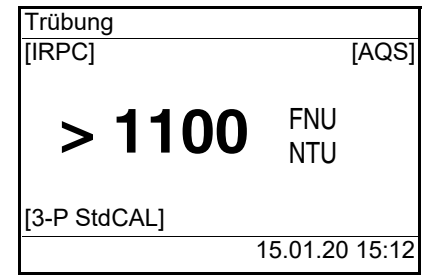

### <span id="page-32-0"></span>**4.8.1 Einstellungen für die Trübungsmessung**

### **Überblick** Für Trübungsmessungen sind im Menü *Konfiguration* / *Trübung* folgende Einstellungen möglich:

- *Kalibrierung*
- $\bullet$  AQS
- *Auflösung*
- *Rücksetzen*

**Einstellungen/ Funktionen** Die Einstellungen finden Sie im Menü *Konfiguration* / *Trübung*. In das Menü *Konfiguration* gelangen Sie mit der Taste **<MENU (7) >**.

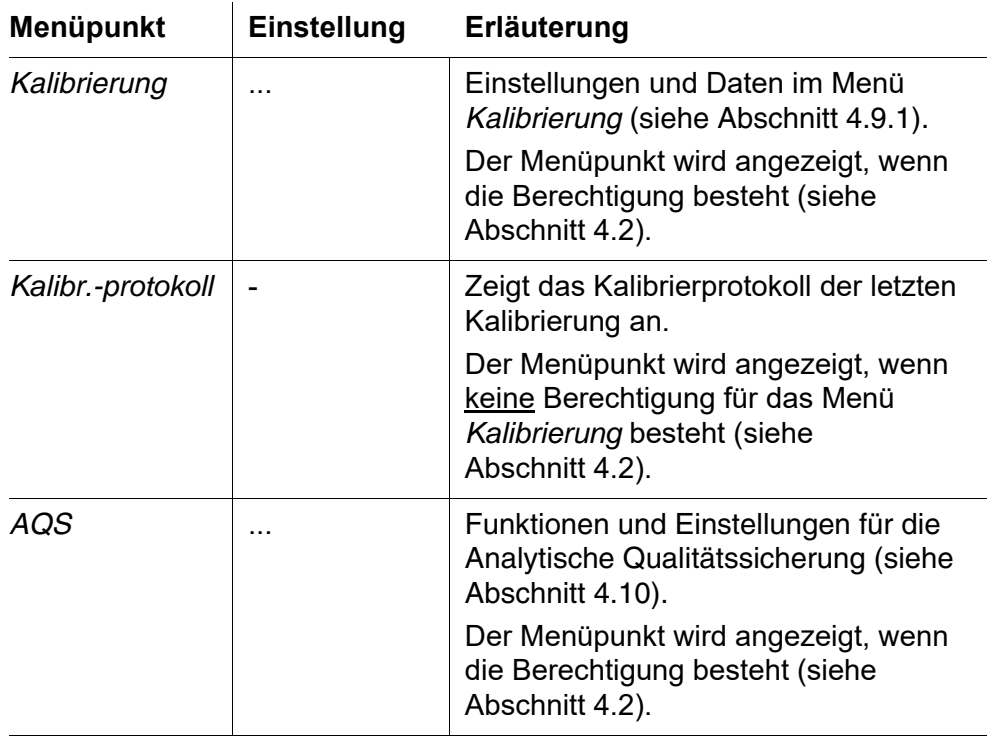

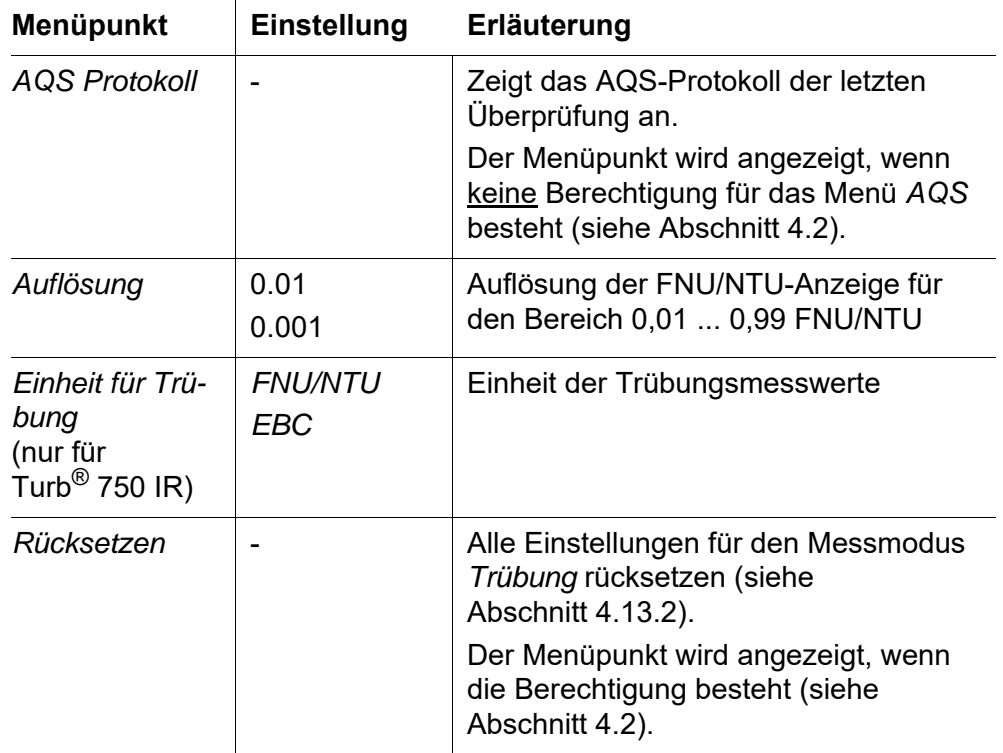

### <span id="page-33-0"></span>**4.9 Kalibrieren**

- Wann kalibrieren?  $\bullet$  Routinemäßig im Rahmen einer betrieblichen Qualitätssicherung
	- Wenn das Kalibrierintervall abgelaufen ist
	- Bei Temperaturwechsel

### **Kalibriertypen und Kalibrierstandards**

Folgende Kalibriertypen können zur Kalibrierung gewählt werden:

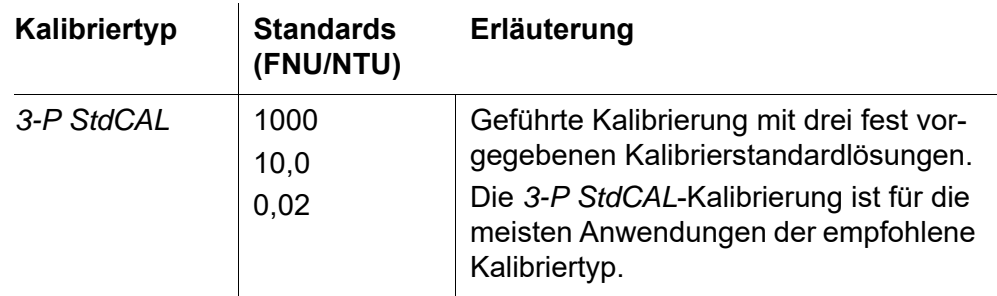

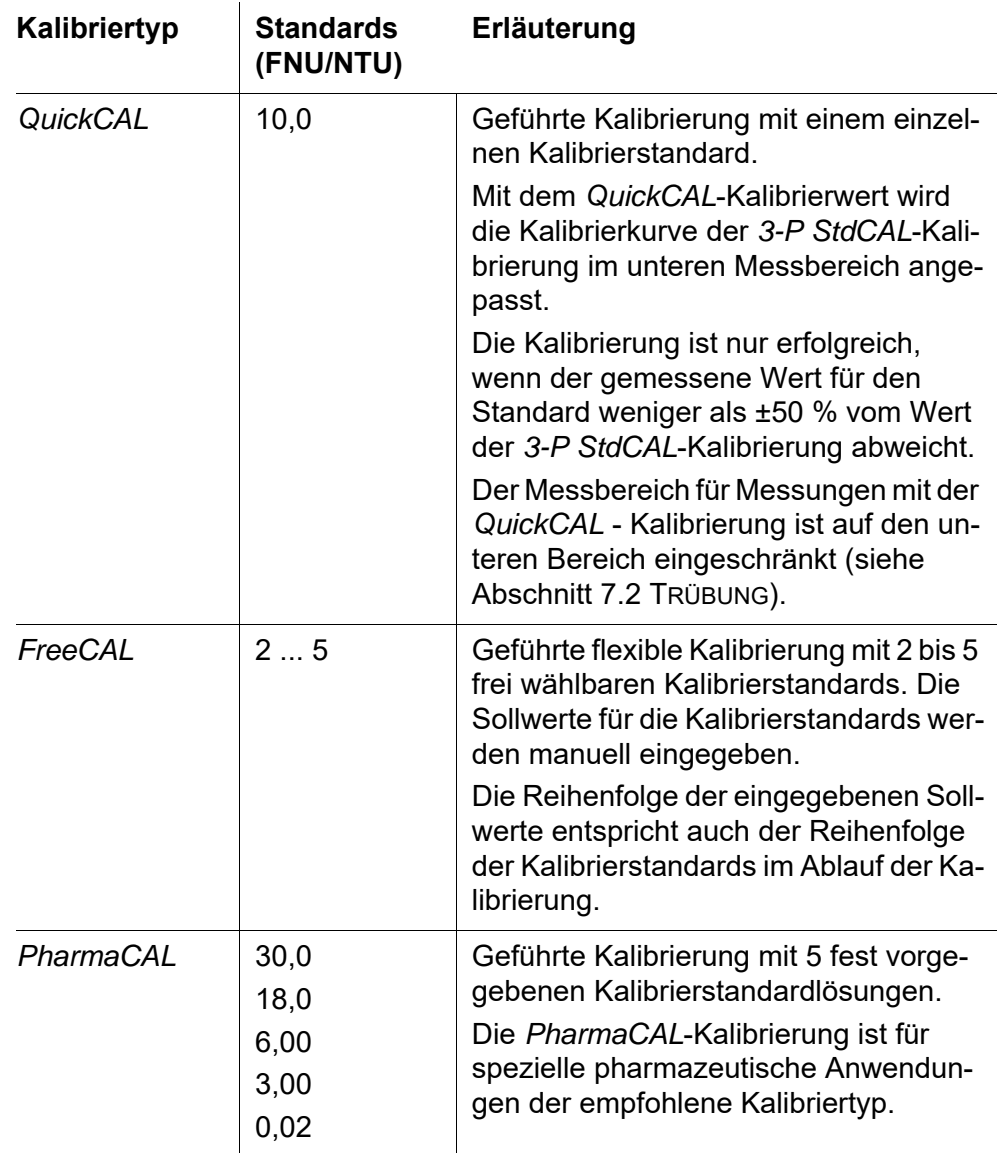

### <span id="page-34-0"></span>**4.9.1 Einstellungen für die Kalibrierung**

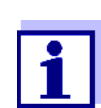

Der Menüpunkt *Kalibrierung* wird angezeigt, wenn die Berechtigung besteht (siehe [Abschnitt 4.2\)](#page-12-2).

**Einstellungen** Die Einstellungen finden Sie im Menü *Konfiguration* / *Trübung* / *Kalibrierung*.

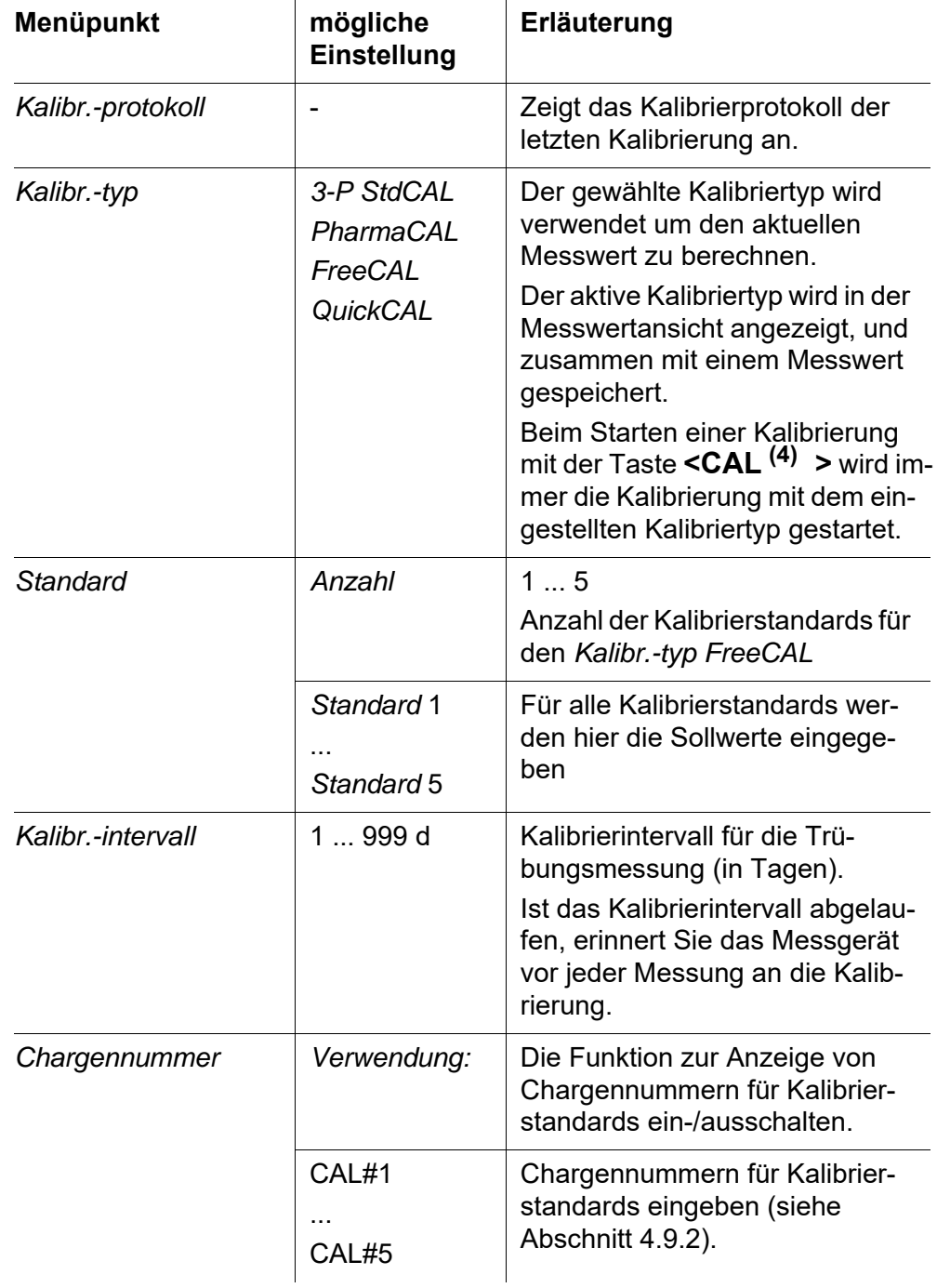

In das Menü *Konfiguration* gelangen Sie mit der Taste **<MENU (7) >**.

### <span id="page-35-0"></span>**4.9.2 Chargennummern für Kalibrierstandards eingeben**

Im Rahmen einer betrieblichen Qualitätssicherung kann die Dokumentation der Chargennummern der verwendeten Kalibrierstandards erforderlich sein.
Im Menü *Chargennummer* können Sie die Dokumentation der Chargennummern für die Kalibrierstandards aktivieren. Bei aktivierter Dokumentation der Chargennummern können Sie Chargennummern für alle Kalibrierstandards des eingestellten Kalibriertyps eingeben.

Die Chargennummern der verwendeten Kalibrierstandards werden im Kalibrierablauf angezeigt und im Kalibrierprotokoll dokumentiert.

Die Einstellungen finden Sie im Menü *Konfiguration* / *Trübung* / *Kalibrierung* / *Chargennummer*.

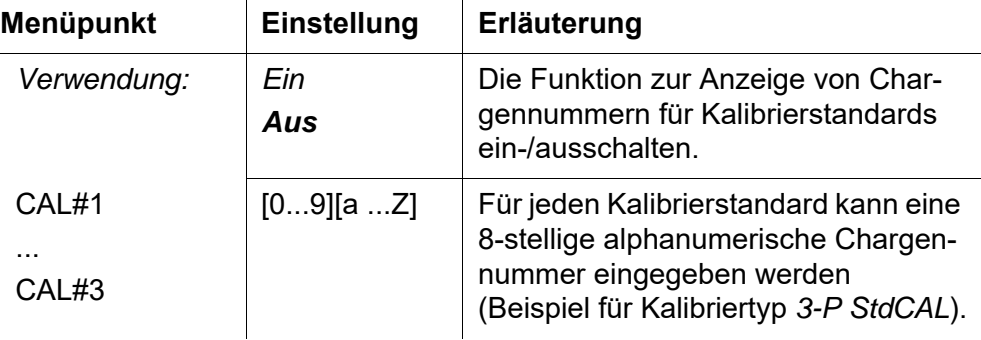

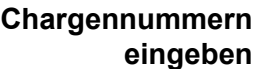

1 Für die Funktion *Chargennummer Ein* wählen. Die Eingabe von Chargennummern für Kalibrierstandards ist aktiviert. Die zum gewählten Kalibriertyp zugehörigen Kalibrierstandards werden angezeigt.

2 Einen Kalibrierstandard wählen und mit **<START/ENTER (.) >** das Eingabefeld für die Chargennummer öffnen.

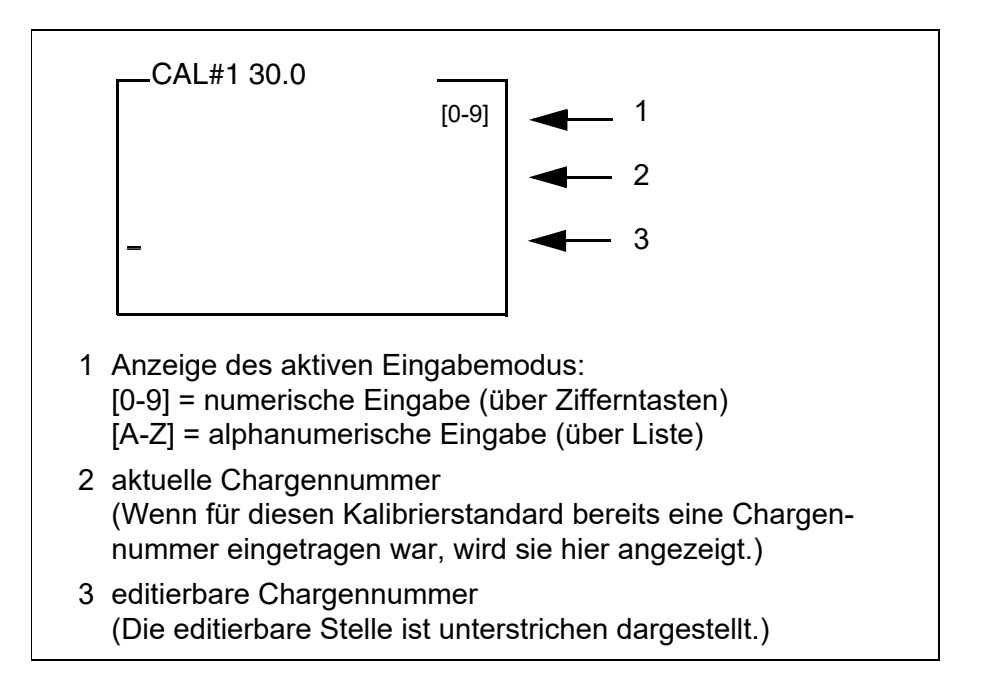

- 3 Gegebenenfalls mit **<ESC>** die zuletzt verwendete Chargennummer löschen.
- 4 Gegebenenfalls mit **<A-Z (5) \_>** in den alphanumerischen Eingabemodus wechseln.

Der Eingabemodus [A-Z] wird angezeigt.

Das Steuerzeichen ">" ist unterstrichen dargestellt.

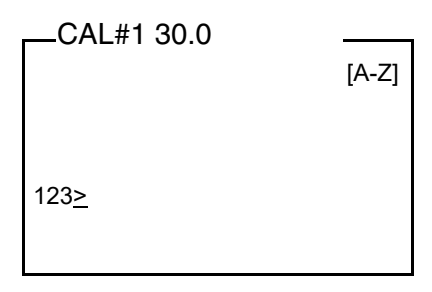

5 Mit **<A-Z<sup>(5)</sup> >, <A> <**>**v** and **<START/ENTER<sup>(1)</sup> > eine Chargen**nummer aus Ziffern, Buchstaben oder Sonderzeichen eingeben.

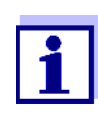

Bei Bedarf mit **<A-Z (5) \_>** den Eingabemodus während der Eingabe wechseln.

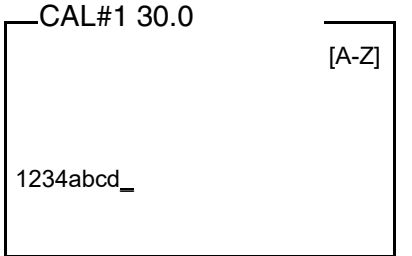

- 6 Mit **<START/ENTER (.) >** die eingegebene Zeichenfolge bestätigen Die Chargennummer wird dem Standard zugeordnet.
- 7 Die Chargennummern für alle weiteren Standards eingeben.
- 8 Mit **<ESC>** oder **<MENU (7) >** das Menü verlassen.

### **4.9.3 Kalibrierung durchführen**

#### **Kalibrierung vorbereiten** Für schnelle und komfortable Messungen empfehlen wir, markierte Küvetten mit den Kalibrierstandards zu verwenden (siehe [Abschnitt 4.5.1 KÜVETTE](#page-16-0) [VORBEREITEN](#page-16-0)).

Bei Verwendung nicht markierter Küvetten ermitteln Sie die geeignete Position der Küvette im Küvettenschacht während der Messung.

Führen Sie folgende vorbereitenden Tätigkeiten aus, wenn Sie kalibrieren möchten:

1 Kalibriertyp wählen (Menü *Konfiguration* / *Trübung* / *Kalibr.-typ*).

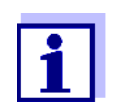

Für die *QuickCAL*-Kalibrierung mit der Taste **<QuickCAL (1) >**, erfolgt die Einstellung des Kalibriertyps *QuickCAL* und die Einschränkung des Messbereichs automatisch.

- 2 Küvette reinigen (siehe [Abschnitt 5.2.2](#page-59-0)).
- 3 Küvette stecken (siehe [Abschnitt 4.4\)](#page-15-0).

**Kalibrierung durchführen (Beispiel: 3-P StdCAL**) 4 Taste **<CAL (4) >** drücken.

Die geführte Kalibrierung mit dem eingestellten Kalibriertyp beginnt. Folgen Sie den Anweisungen am Display.

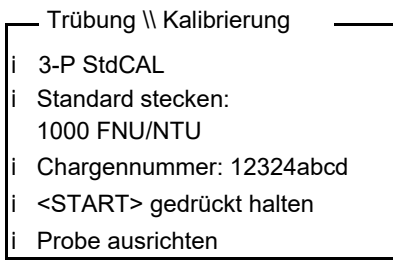

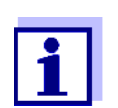

Bei aktivierter Funktion *Chargennummer* werden die eingegebenen Chargennummern für jeden Standard als Info angezeigt.

- 5 Küvette mit dem angezeigten Kalibrierstandard (hier z. B. 1000 FNU/ NTU) in den Küvettenschacht einsetzen (siehe [Abschnitt 4.4](#page-15-0)).
- 6 Markierung am Küvettendeckel an der Markierung am Küvettenschacht ausrichten.

oder

Geeignete Position der Küvette im Küvettenschacht ermitteln (siehe GEEIGNETE POSITION [IM KÜVETTENSCHACHT](#page-17-0) ERMITTELN, Seite 18).

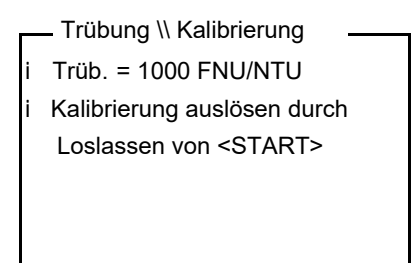

7 Die Taste **<START/ENTER (.) >** loslassen.

Die Messung des Kalibrierstandards beginnt.

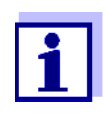

Sie können die Kalibrierung vor der Messung des dritten Kalibrierstandards 0,02 FNU/NTU mit **<ESC>** jederzeit abbrechen. Die neuen Kalibrierdaten werden verworfen. Die alten Kalibrierdaten werden weiter verwendet.

8 Schritte 4 - 6 mit den Kalibrierstandards 10,00 FNU/NTU und 0,02 FNU/NTU wiederholen.

Nach der Messung des Kalibrierstandards 0,02 FNU/NTU wird das Kalibrierergebnis angezeigt. Die Kalibrierung ist abgeschlossen.

9 Mit **<START/ENTER (.) >** das Kalibrierergebnis bestätigen. Das Kalibrierprotokoll wird angezeigt.

10 Mit **<START/ENTER (.) >** das Kalibrierprotokoll bestätigen. Das Display zeigt Hinweise für die erste Messung.

Die gültige Kalibrierung wird im Display als Status angezeigt, z. B. [3-P StdCAL].

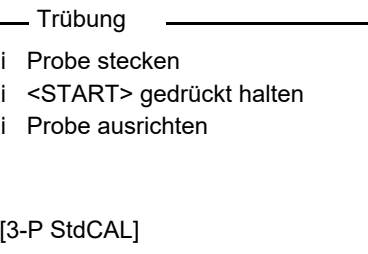

**Kalibrierprotokoll** Am Ende einer Kalibrierung wird eine Kalibrierinfo (Symbol i) und das Kalibrierprotokoll angezeigt.

> Für jeden Kalibriertyp ist die letzte Kalibrierung im Kalibrierspeicher gespeichert.

**Kalibrierdaten anzeigen und an Schnittstelle ausgeben**

Sie können die Daten der letzten Kalibrierung am Display anzeigen lassen. Die angezeigten Kalibrierdaten können Sie anschließend mit der Taste **<PRT (8) >** auf die Schnittstelle, z. B. auf einen Drucker oder PC, ausgeben.

Das Kalibrierprotokoll der letzten Kalibrierung finden Sie unter dem Menüpunkt *Konfiguration* / *Trübung* / *Kalibrierung* / *Kalibr.-protokoll*.

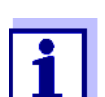

Für Benutzer ohne Berechtigung für die Kalibrierung: Das Kalibrierprotokoll der letzten Kalibrierung finden Sie unter dem Menüpunkt *Konfiguration* / *Trübung* / *Kalibr.-protokoll*.

### **Beispielausdruck eines Protokolls**

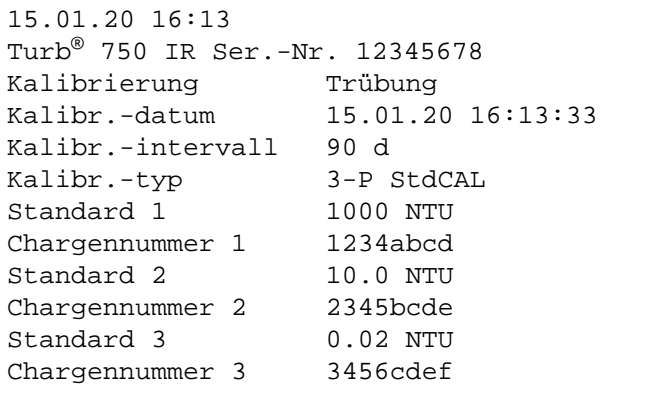

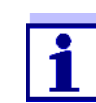

Eingegebene Chargennummern (*Chargennummer*) werden für jeden Standard im Kalibrierprotokoll dokumentiert.

### **4.10 Analytische Qualitätssicherung (AQS)**

### **4.10.1 Allgemeines**

Ziel der Analytischen Qualitätssicherung (AQS) ist die Sicherstellung richtiger und präziser Messergebnisse.

Die Überwachung beinhaltet einen Prüfablauf, der innerhalb eines bestimmten Zeitraums (AQS-Intervall) vom Anwender erfolgreich wiederholt werden muss.

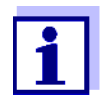

Im Auslieferungszustand ist die AQS-Überwachung nicht aktiv.

**AQS in der Messwertdokumentation**

**AQS-Prüfstandards**

Intervalls gemessen werden, erhalten in der Messwertdokumentation den Zusatz [AQS]. Für die Turbidimeter-Überwachung ist mindestens ein AQS-Prüfstandard er-

Alle Messwerte, die nach einer bestandenen Prüfung innerhalb des AQS-

forderlich, z. B. 10 FNU/NTU. Maximal können 5 Prüfstandards für eine AQS-Prüfung konfiguriert werden.

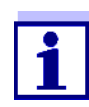

Beachten Sie die Haltbarkeit der AQS-Prüfstandards. Eine Kontrolle der Werte im Turbidimeter ist immer beim Einsatz neuer AQS-Prüfstandards erforderlich. Gegebenenfalls sind die Werte am Turbidimeter anzupassen.

**Die Turbidimeter-Überwachung im Überblick** Die Turbidimeter-Überwachung (AQS) besteht aus folgenden Teilen:

- Einstellungen im Menü vornehmen.
	- Intervall festlegen
	- Toleranz festlegen
	- Sollwerte und Chargennummern für AQS-Prüfstandards eingeben
- AQS-Prüfung durchführen. Das Turbidimeter vergleicht die Ergebnisse mit den Sollwerten unter Berücksichtigung der eingestellten Toleranzen.

### <span id="page-42-0"></span>**4.10.2 Einstellungen für die Qualitätssicherung (AQS)**

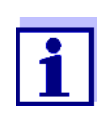

Der Menüpunkt *AQS* wird angezeigt, wenn die Berechtigung besteht (siehe [Abschnitt 4.2\)](#page-12-0).

Die Einstellungen finden Sie im Menü *Konfiguration* / *Trübung* / *AQS*. In das Menü *Konfiguration* gelangen Sie mit der Taste **<MENU (7) >**.

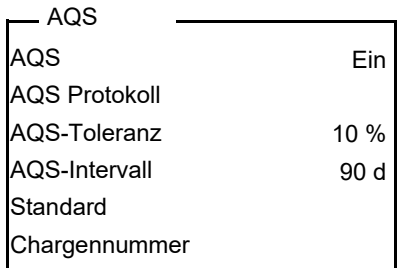

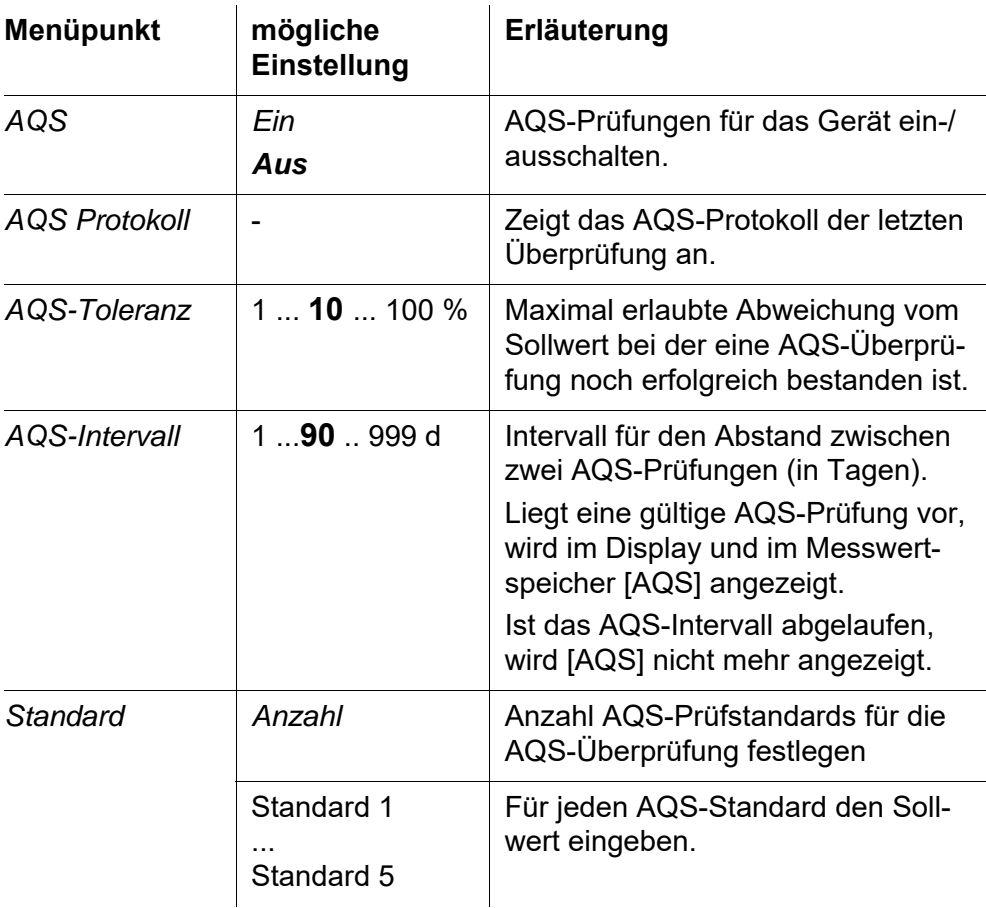

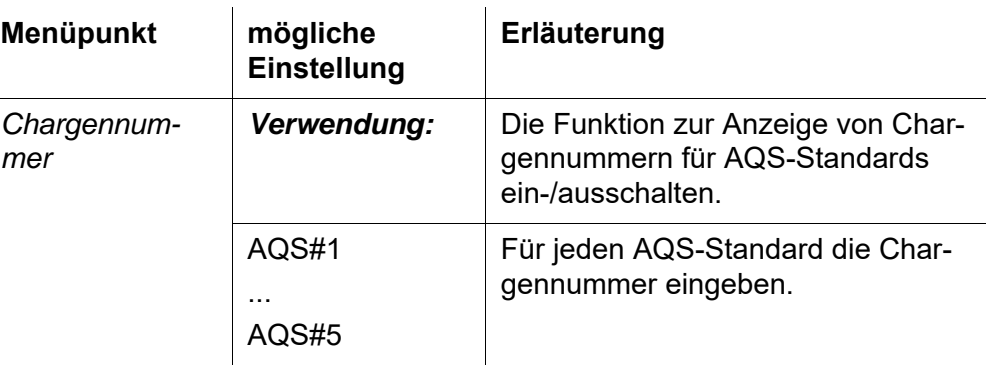

### **4.10.3 Chargennummern für AQS-Standards eingeben**

Im Rahmen einer betrieblichen Qualitätssicherung kann die Dokumentation der Chargennummern der verwendeten AQS-Standards erforderlich sein.

Im Menü *AQS LOT* können Sie die Dokumentation der Chargennummern für die AQS-Standards aktivieren. Bei aktivierter Dokumentation der Chargennummern können Sie Chargennummern für alle AQS-Standards eingeben.

Die Chargennummern der verwendeten AQS-Standards werden im AQS-Ablauf angezeigt und im Kalibrierprotokoll dokumentiert.

Die Einstellungen finden Sie im Menü *Konfiguration* / *Trübung* / *AQS* / *Chargennummer*.

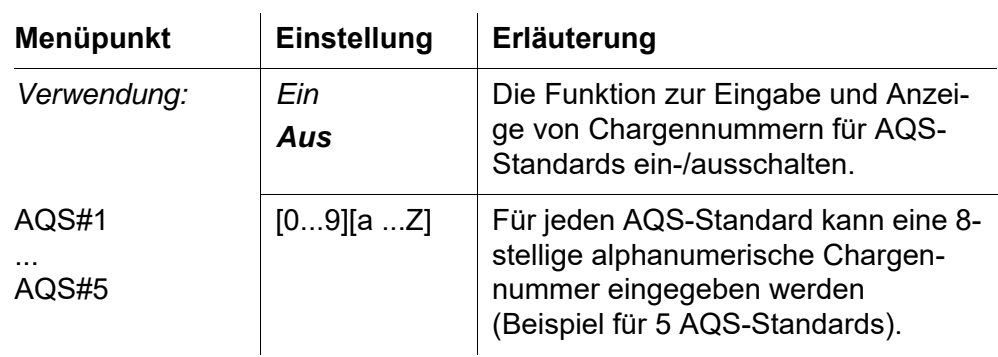

### **Chargennummern eingeben**

- 1 Für die Funktion *Chargennummer Ein* wählen. Die Eingabe von Chargennummern für Kalibrierstandards ist aktiviert. Die zum gewählten Kalibriertyp zugehörigen Kalibrierstandards werden angezeigt.
- 2 Einen Kalibrierstandard wählen und mit **<START/ENTER (.) >** das Eingabefeld für die Chargennummer öffnen.

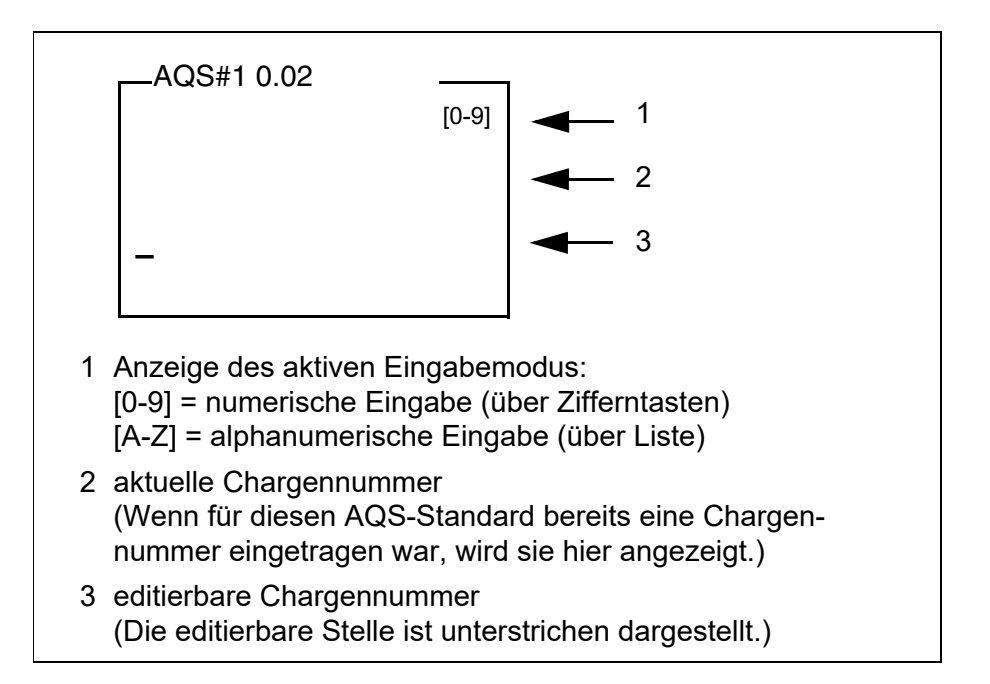

- 3 Gegebenenfalls mit **<ESC>** die zuletzt verwendete Chargennummer löschen.
- 4 Gegebenenfalls mit **<A-Z (5) \_>** in den alphanumerischen Eingabemodus wechseln.

Der Eingabemodus [A-Z] wird angezeigt.

Das Steuerzeichen ">" ist unterstrichen dargestellt.

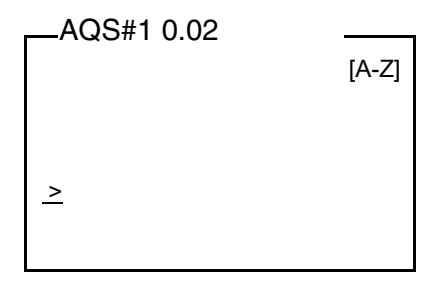

5 Mit **<A-Z<sup>(5)</sup> >, <A> <**>**v** and **<START/ENTER<sup>(1)</sup> > eine Chargen**nummer aus Ziffern, Buchstaben oder Sonderzeichen eingeben.

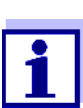

Bei Bedarf mit **<A-Z (5) \_>** den Eingabemodus während der Eingabe wechseln.

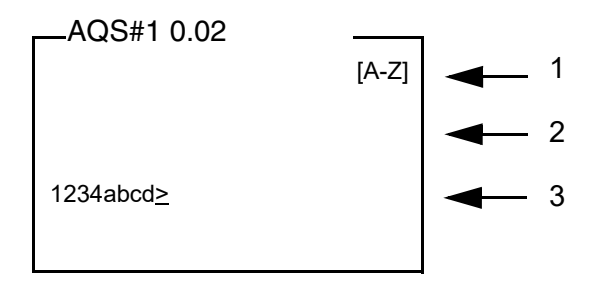

- 6 Mit **<START/ENTER (.) >** die eingegebene Zeichenfolge bestätigen Die Chargennummer wird dem Standard zugeordnet.
- 7 Die Chargennummern für alle weiteren Standards eingeben.
- 8 Mit **<ESC>** oder **<MENU (7) >** das Menü verlassen.

### **4.10.4 AQS-Prüfung durchführen**

Die AQS-Prüfung umfasst die Prüfung mit allen AQS-Prüfstandards, die im Menü *Konfiguration* / *Trübung* / *AQS* / *Standard* aktiviert wurden.

**AQS-Prüfung vorbereiten** Für schnelle und komfortable Messungen empfehlen wir, markierte Küvetten mit den benötigten AQS-Prüfstandards zu verwenden (siehe [Abschnitt 4.5.1 KÜVETTE](#page-16-0) VORBEREITEN).

> Bei Verwendung nicht markierter Küvetten ermitteln Sie die geeignete Position der Küvette im Küvettenschacht während der Messung.

Führen Sie folgende vorbereitenden Tätigkeiten aus, wenn Sie eine AQS-Überprüfung durchführen möchten:

- 1 AQS-Prüfstandard wählen (Menü *Konfiguration* / *Trübung* / *AQS* / *Standard*.).
- 2 Küvette reinigen (siehe [Abschnitt 5.2.2\)](#page-59-0).
- 3 Küvette stecken (siehe [Abschnitt 4.4\)](#page-15-0).

**AQS-Prüfung durchführen** 1 Taste **<AQA (2) >** drücken. Die geführte AQS-Überprüfung mit dem eingestellten AQS-Prüfstandard beginnt. Folgen Sie den Anweisungen am Display.

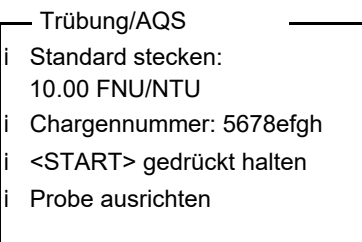

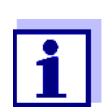

Bei eingegebenen Chargennummern für die AQS-Prüfstandards werden die eingegebenen Chargennummern für jeden AQS-Prüfstandard als Info angezeigt.

- 2 Küvette mit dem angezeigten AQS-Prüfstandard (hier z. B. 10.00 FNU/NTU) in den Küvettenschacht einsetzen (siehe [Abschnitt 4.4\)](#page-15-0).
- 3 Markierung am Küvettendeckel an der Markierung am Küvettenschacht ausrichten.

oder

Geeignete Position der Küvette im Küvettenschacht ermitteln (siehe GEEIGNETE POSITION [IM KÜVETTENSCHACHT](#page-17-0) ERMITTELN, Seite 18).

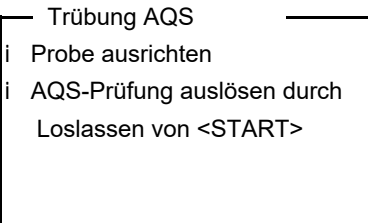

- 4 Die Taste **<START/ENTER (.) >** loslassen. Die Messung des AQS-Prüfstandards beginnt.
- 5 Gegebenenfalls weitere AQS-Prüfstandards vermessen. Nach erfolgreicher Messung aller AQS-Prüfstandards ist die Prüfung bestanden.

Das Vorhandensein einer gültigen AQS-Überprüfung wird im Display als Status angezeigt, z. B. [AQS].

**AQS-Protokoll anzeigen und an Schnittstelle ausgeben**

Sie können das letzte AQS-Protokoll am Display anzeigen lassen. Das angezeigte AQS-Protokoll können Sie anschließend mit der Taste **<PRT (8) >** auf die Schnittstelle, z. B. auf einen Drucker oder PC, ausgeben.

Das AQS-Protokoll der letzten Überprüfung finden Sie unter dem Menüpunkt

*Konfiguration* / *Trübung* / *AQS* / *AQS Protokoll*.

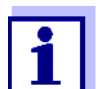

Für Benutzer ohne Berechtigung für AQS: Das AQS-Protokoll der letzten Überprüfung finden Sie unter dem Menüpunkt *Konfiguration* / *Trübung* / *AQS Protokoll*.

**Beispielausdruck eines AQS-Protokolls**

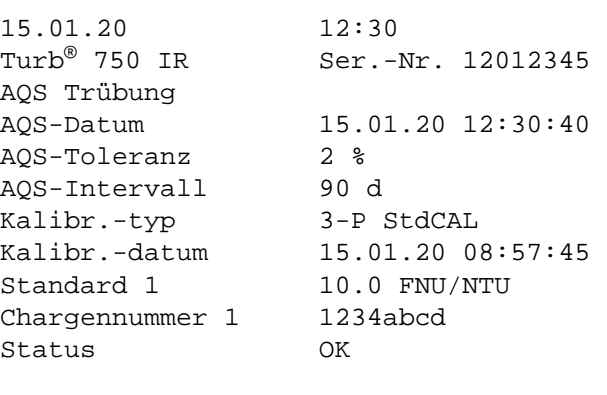

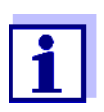

Eingegebene Chargennummern (*Chargennummer*) werden im AQS-Protokoll für jeden AQS-Standard dokumentiert.

### **4.11 Speichern**

Das Messgerät verfügt über 2500 Speicherplätze für Messdatensätze.

Sie können Messwerte (Datensätze) mit der Taste **<STO (0) >** in den Datenspeicher übertragen.

Bei jedem Speichervorgang wird der aktuelle Datensatz gleichzeitig auf die Schnittstelle übertragen.

Die Anzahl der noch verfügbaren freien Speicherplätze wird im Menü *Speichern* angezeigt. Die Anzahl der belegten Speicherplätze wird im Menü *System* / *Messwertspeicher* angezeigt.

**Messdatensatz** Ein kompletter Datensatz besteht aus:

- Datum/Uhrzeit
- Ident-Nummer (ID)
- **•** Messwert

### **4.11.1 Messdatensätze speichern**

So können Sie einen Messdatensatz in den Datenspeicher übertragen und gleichzeitig auf die Schnittstelle ausgeben:

1 Taste **<STO (0) >** drücken. Das Display *Speichern* erscheint.

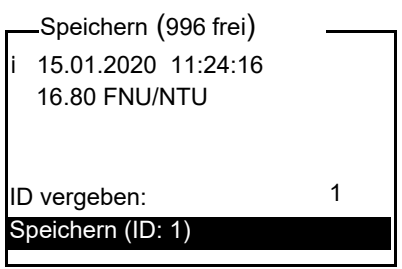

- 2 Gegebenenfalls mit < $\blacktriangle$ > <**W**> <**START/ENTER<sup>(.)</sup> > und dem Zif**fernblock die Ident-Nummer (*ID*) ändern und bestätigen (0 ... 999).
- 3 Mit **<START/ENTER (.) >** oder **<STO (0) >** *Speichern* bestätigen. Der Datensatz wird gespeichert. Das Gerät wechselt in die Messwertansicht.

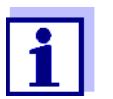

Sie speichern einen Messdatensatz schnell durch zweimaliges Drücken von **<STO (0) >**. Es wird mit der zuletzt eingestellten ID gespeichert.

### **Wenn der Speicher voll ist**

Sie können den gesamten Speicher löschen (siehe [Abschnitt 4.11.5\)](#page-50-0), oder beim nächsten Speichern den ältesten Datensatz überschreiben. Vor dem Überschreiben eines Datensatzes erfolgt eine Sicherheitsabfrage.

#### <span id="page-48-0"></span>**4.11.2 Messdatensätze filtern**

Die Funktionen zum Anzeigen und Ausgeben von gespeicherten Messdatensätzen (siehe [Abschnitt 4.7.1\)](#page-27-0) beziehen sich auf alle gespeicherten Messdatensätze, die den eingestellten Filterkriterien entsprechen.

Die Einstellungen finden Sie im Menü *Konfiguration* / *System* / *Messwertspeicher* / *Datenfilter*.

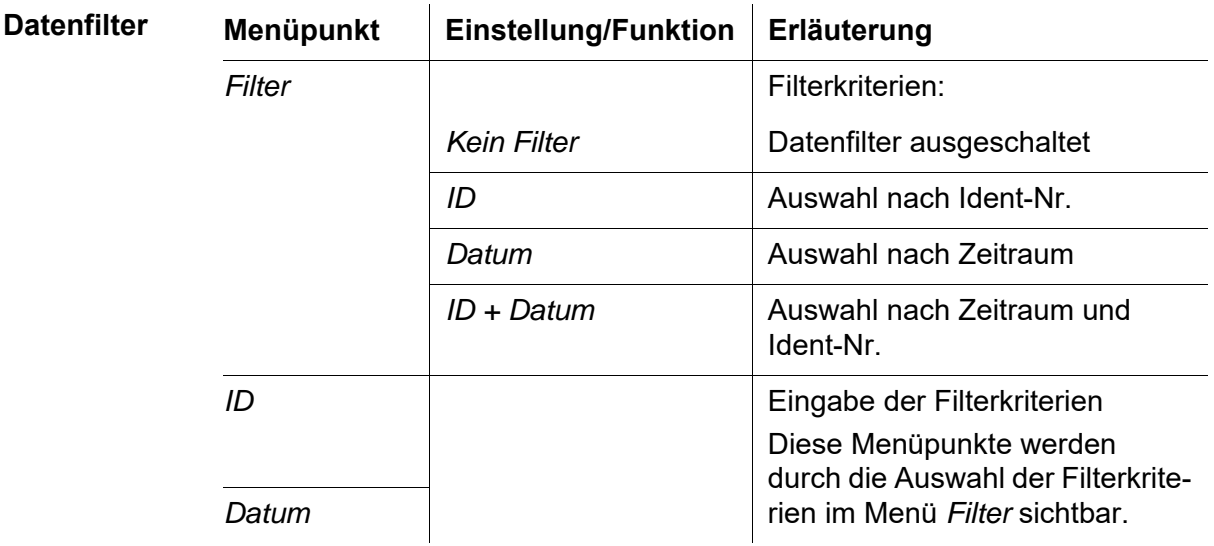

In das Menü *Konfiguration* gelangen Sie mit der Taste **<MENU (7) >**.

### **4.11.3 Messdatensätze anzeigen**

Sie können gespeicherte Datensätze am Display anzeigen. Es werden nur die Datensätze angezeigt, die den gewählten Filterkriterien entsprechen (siehe [Abschnitt 4.11.2](#page-48-0)).

Die Anzeige der Daten im Display starten Sie im Menü *Konfiguration* / *System* / *Messwertspeicher* / *Anzeigen*.

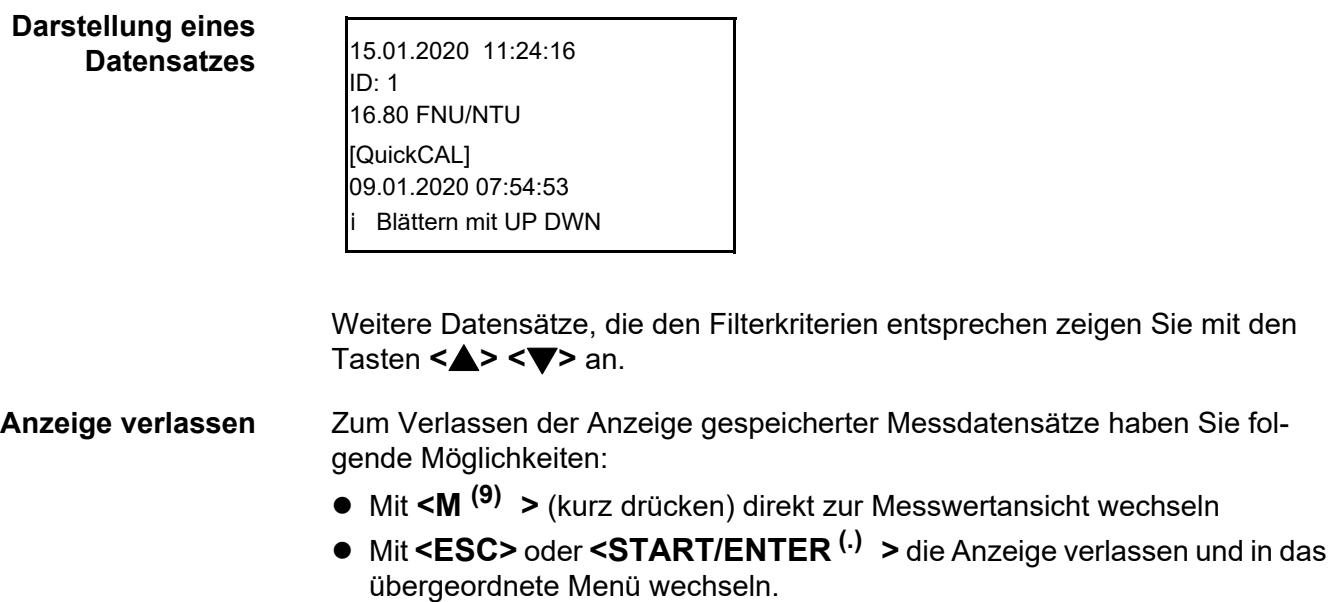

### **4.11.4 Messdatensätze auf die Schnittstellen ausgeben**

Sie können gespeicherte Datensätze auf die Schnittstellen ausgeben. Die Ausgabe erfolgt für die Datensätze, die den gewählten Filterkriterien entsprechen (siehe [Abschnitt 4.11.2\)](#page-48-0).

Die Ausgabe erfolgt im eingestellten Ausgabeformat (siehe [Abschnitt 4.12.5\)](#page-53-0).

Die Ausgabe der Daten auf die Schnittstelle erfolgt im Menü *Konfiguration* / *Messwertspeicher* / *Ausgabe RS232*.

### <span id="page-50-0"></span>**4.11.5 Messdatensätze löschen**

Wenn Sie die gespeicherten Messdatensätze nicht mehr benötigen, können Sie diese gesamt löschen.

Das Löschen aller Messdatensätze erfolgt im Menü *Konfiguration* / *System* / *Messwertspeicher* / *Löschen*.

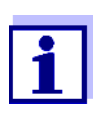

Das Löschen einzelner Datensätze ist nicht möglich. Sind alle Speicherplätze besetzt, ist aber das Überschreiben des jeweils ältesten Datensatzes möglich. Vor dem Überschreiben eines Datensatzes erfolgt eine Sicherheitsabfrage.

### **4.12 Daten übertragen**

Um Daten über die Schnittstellen zu übertragen stellen Sie zunächst eine Verbindung zu einem PC oder einem Drucker her (siehe [Abschnitt 4.12.1\)](#page-51-0).

Über die PC-Software Turb® Data können Sie ohne weitere Konfiguration Mess- und Kalibrierdaten für GLP-konformes Datenmanagement an Turb® Data übertragen und speichern oder an Excel und damit an LIMS übergeben.

Über den MultiLab® Importer (ein Add-In für Microsoft Excel) können Sie Daten aus dem Messgerät direkt in eine geöffnete Microsoft Excel-Tabelle übertragen (siehe [Abschnitt 4.12.3](#page-52-1)).

Für die Verbindung zu einem Drucker oder einem Terminalprogramm muss die Verbindung konfiguriert werden, um Daten sicher zu übertragen (siehe [Abschnitt 4.12.4\)](#page-52-0).

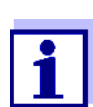

Weitere Infos für Software-Entwickler (z. B. für LIMS): Service kontaktieren.

### <span id="page-51-0"></span>**4.12.1 Verbindung zu einem PC herstellen**

Über die USB-Schnittstelle können Sie Daten an einen PC übertragen und auswerten.

**Systemvoraussetzungen (PC)**

- Microsoft Windows PC mit einem der folgenden Betriebssysteme:
- Windows 7 – Windows 8
	-
	- Windows 10.
	- 1 Das Turb<sup>®</sup> 750 IR/T über die Schnittstelle USB-B mit dem beiliegenden USB-Kabel mit dem PC verbinden. Microsoft Windows sucht automatisch nach einem geeigneten USB-Treiber.
	- 2 Wurde ein geeigneter USB-Treiber gefunden:
		- **•** Treiber installieren. Den Installationsanweisungen von Windows folgen.

Wurde kein geeigneter USB-Treiber gefunden:

- Beiliegende CD-ROM in das CD-Laufwerk ihres PC einlegen.
- **•** Treiber installieren. Den Installationsanweisungen von Windows folgen.

Die Verbindung zu dem PC ist hergestellt. Die Daten können an den PC übertragen werden:

- über die PC-Software Turb® Data (siehe [Abschnitt 4.12.2](#page-51-1))
- über den MultiLab<sup>®</sup> Importer (siehe [Abschnitt 4.12.3](#page-52-1))
- über ein Terminalprogramm (siehe [Abschnitt 4.12.6](#page-54-0)).

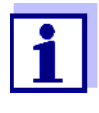

Das Messgerät wird im Windows-Gerätemanager unter den Anschlüssen als virtuelle COM-Schnittstelle aufgelistet. Am Messgerät darf nur an einer Schnittstelle (RS232 oder USB) ein Kabel angeschlossen sein.

### <span id="page-51-1"></span>**4.12.2 Datenübertragung mit der PC-Software Turb® Data**

Über die PC-Software Turb® Data können Sie Mess- und Kalibrierdaten … für GLP-konformes Datenmanagement an Turb<sup>®</sup> Data übertragen und speichern (Menüpunkt *Datei / Speichern unter...* / \*. csv (CSV-Format)) oder an Excel (Menüpunkt *Datenaustausch* / *Export (.xls)*) und damit an LIMS übergeben.

1 Verbindung zu einem PC herstellen (siehe [Abschnitt 4.12.1\)](#page-51-0).

2 Daten übertragen (siehe Bedienungsanleitung der PC-Software Turb® Data**)**.

### <span id="page-52-1"></span>**4.12.3 Datenübertragung mit dem Excel Add-In MultiLab® Importer**

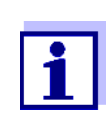

Am Turb<sup>®</sup> 750 IR/T das Ausgabeformat CSV für Datensätze einstellen. Die Auswahl erfolgt im Menü *Konfiguration* / *System* / *Schnittstelle* / *Ausgabeformat* (siehe [Abschnitt 4.12.5 VERBINDUNG](#page-53-0) ZU EINEM DRUCKER HERSTELLEN).

- 1 Verbindung zu einem PC herstellen (siehe [Abschnitt 4.12.1](#page-51-0)).
- 2 Datenverbindung herstellen (siehe Bedienungsanleitung MultiLab<sup>®</sup> Importer).
- 3 Daten übertragen (siehe [Abschnitt 4.12.6\)](#page-54-0).

### <span id="page-52-0"></span>**4.12.4 Konfiguration für die Datenübertragung an ein Terminalprogramm**

Über die USB-Schnittstelle können Sie Daten auch mit Hilfe eines sogenannten Terminalprogramms an einen PC übertragen.

- 1 Verbindung zu einem PC herstellen (siehe [Abschnitt 4.12.1](#page-51-0)).
- 2 Ausgabeformat für Datensätze am Turb<sup>®</sup> 750 IR/T festlegen (siehe [Abschnitt 4.12.5 VERBINDUNG](#page-53-0) ZU EINEM DRUCKER HERSTELLEN Die Auswahl erfolgt im Menü *Konfiguration* / *System* / *Schnittstelle* / *Ausgabeformat*.

Beispiele für die Ausgabeformate (siehe [Abschnitt 4.12.6](#page-54-0))

3 USB-Schnittstelle am Turb<sup>®</sup> 750 IR/T und das Terminalprogramm konfigurieren.

Die eingestellten Übertragungsdaten im Turb<sup>®</sup> 750 IR/T und im Terminalprogramm müssen übereinstimmen.

- USB-Schnittstelle (siehe [Abschnitt 4.7.3\)](#page-29-0).
- Terminal (siehe Bedienungsanleitung zu Ihrem Terminal).

Übertragungsdaten:

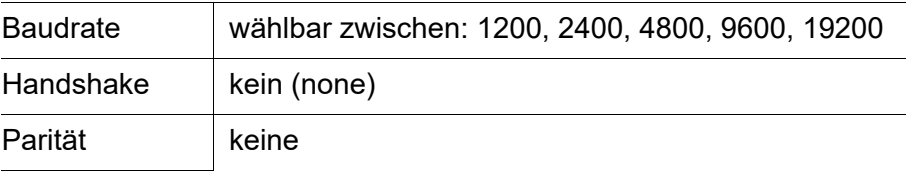

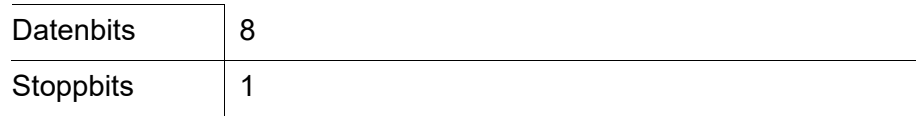

4 Daten übertragen (siehe [Abschnitt 4.12.6\)](#page-54-0). Beispiel für übertragene Daten (siehe [Abschnitt 4.12.7](#page-54-1))

### <span id="page-53-0"></span>**4.12.5 Verbindung zu einem Drucker herstellen**

Über die RS232-Schnittstelle können Sie Daten an einen externen Drucker übertragen.

- 
- Geeignete Drucker  $\bullet$  P3002 (siehe [Abschnitt 8 ZUBEHÖR, OPTIONEN](#page-66-0))
	- P3001 (nicht mehr als Zubehör erhältlich)

### **Buchsenbelegung (RS232)**

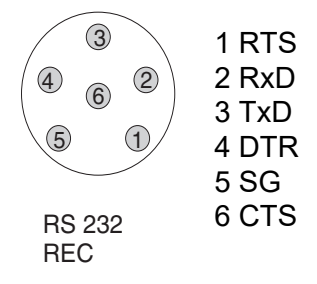

1 RS232-Schnittstelle über das Kabel AK540/S mit dem externen Drucker verbinden .

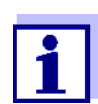

Es darf immer nur an einer Schnittstelle (RS232 oder USB) ein Kabel angeschlossen sein.

Das Turb® 750 IR/T ist für den Anschluß des Druckers vorkonfiguriert.

2 Für eine fehlerfreie Datenübertragung:

RS232-Schnittstelle beim Turb® 750 IR/T und Drucker müssen auf die gleiche Übertragungsgeschwindigkeit (*Baudrate*) eingestellt sein.

- Die Einstellung der Baudrate des Turb<sup>®</sup> 750 IR/T erfolgt im Menü *Konfiguration* / *System* / *Schnittstelle* / *Baudrate*.
- Die Einstellung der Baudrate des Druckers und die Voreinstellung finden Sie in der Dokumentation zu Ihrem Drucker.
- 3 Ausgabeformat für Datensätze festlegen (Turb® 750 IR/T) Die Auswahl erfolgt im Menü *Konfiguration* / *System* / *Schnittstelle* / *Ausgabeformat*. Beispiele für die Ausgabeformate (siehe [Abschnitt 4.12.7\)](#page-54-1)
- 4 Daten übertragen (siehe [Abschnitt 4.12.6](#page-54-0)). Beispiele für übertragene Daten (siehe [Abschnitt 4.12.7](#page-54-1))

### <span id="page-54-0"></span>**4.12.6 Datenübertragung am Turb® 750 IR/T starten (an MultiLab® Importer, Drucker, Terminalprogramm**

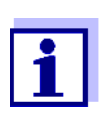

Messwerte werden automatisch an die Schnittstellen ausgegeben (= AutoPrint).

Bei angeschlossenem Drucker oder bestehender Verbindung zu einem Terminalprogramm können Sie auf folgende Arten Daten übertragen:

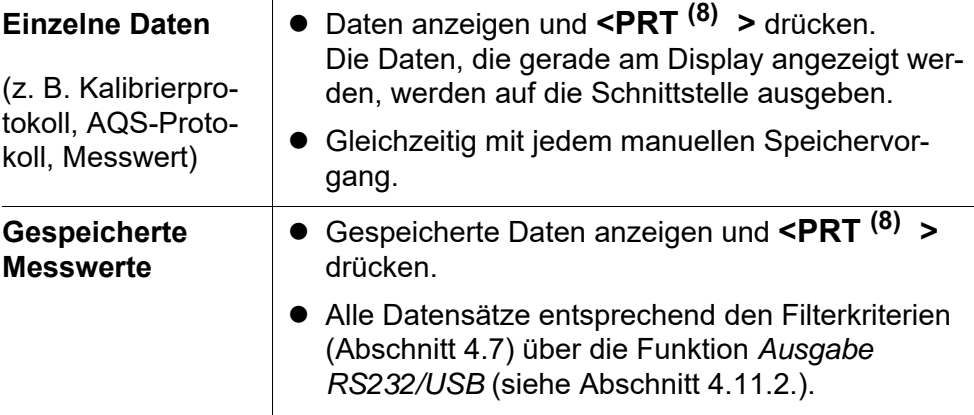

### <span id="page-54-1"></span>**4.12.7 Beispiele für übertragene Daten (Drucker, Terminalprogramm)**

Die Daten werden entsprechend dem eingestellten Ausgabeformat ausgegeben.

**Beispiel Ausgabeformat ASCII** Das Ausgabeformat ASCII liefert formatierte Datensätze.

Turb® 750 IR Ser.-Nr. 12345678 15.01.20 09:56:20 ID: 1 10.1 NTU [AQS] [3-P StdCAL] : 15.01.20 08:57:45  $\mathcal{L}_\text{max}$  , and the set of the set of the set of the set of the set of the set of the set of the set of the set of the set of the set of the set of the set of the set of the set of the set of the set of the set of the

Turb® 750 IR Ser.-Nr. 12345678 15.01.20 08:48:08 ID: 1 26.1 NTU [AQS] [3-P StdCAL] : 15.01.20 08:57:45

 $\mathcal{L}_\text{max}$  , and the set of the set of the set of the set of the set of the set of the set of the set of the set of the set of the set of the set of the set of the set of the set of the set of the set of the set of the

etc...

### **Beispiel Ausgabeformat CSV**

Das Ausgabeformat CSV liefert durch ";" getrennte Datensätze. Die Daten werden in folgender Reihenfolge ausgegeben:

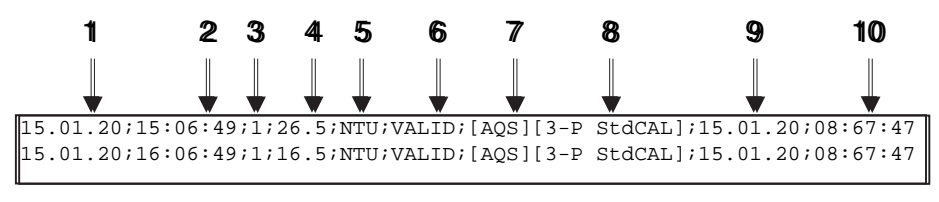

- 1 Datum der Speicherung
- 2 Uhrzeit der Speicherung
- 3 eingestellte ID
- 4 Messwert oder obere/untere Messbereichsgrenze (nur bei Messwertstatus OFL/UFL)
- 5 Einheit des Messwerts
- 6 Messwertstatus
	- \* VALID: Messwert gültig
	- \* INVALID: Messwert ungültig
	- \* UFL: Messwert unterhalb der unteren Messbereichsgrenze
	- \* OFL: Messwert oberhalb der oberen Messbereichsgrenze
- 7 AQS-Status
	- \* [AQS]: es liegt eine gültige AQS-Prüfung vor
		- : es liegt keine gültige AQS-Prüfung vor
- 8 Kalibrierstatus: Kalibriertyp, der für die Messung eingestellt war
- 9 Kalibrierstatus: Datum der Kalibrierung

10Kalibrierstatus: Uhrzeit der Kalibrierung

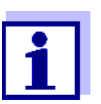

Falls der angeschlossene externe Drucker nicht druckt, kontrollieren Sie bitte, ob die gleiche Baudrate an Turb® 750 IR/T und am Drucker eingestellt ist.

### **4.13 Rücksetzen (Reset)**

Sie können alle System- und Messeinstellungen rücksetzen (initialisieren).

### **4.13.1 Systemeinstellungen rücksetzen**

Mit der Funktion *System* / *Rücksetzen* werden alle rücksetzbaren Einstellungen rückgesetzt.

- Einstellungen für *Trübung* (siehe [Abschnitt 4.13.2](#page-56-0))
- Systemeinstellungen

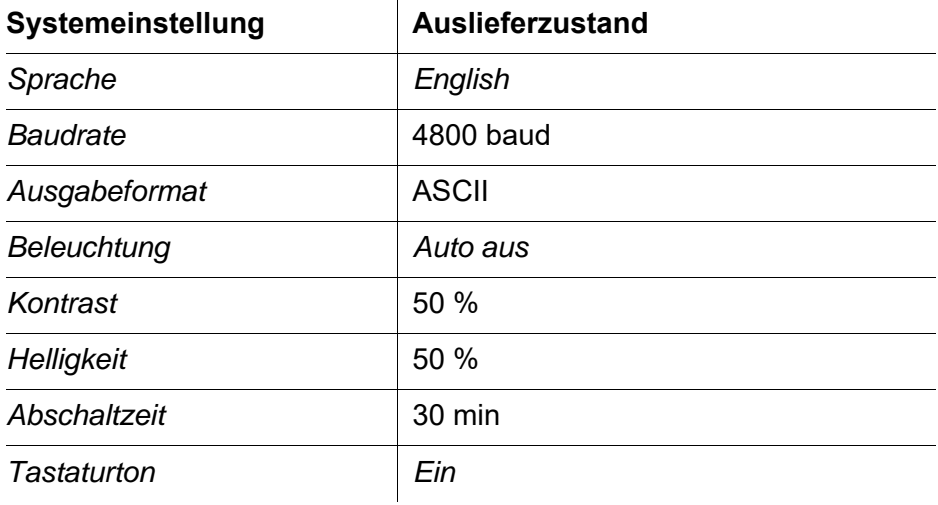

#### <span id="page-56-0"></span>**4.13.2 Turbidimetereinstellungen rücksetzen**

Mit der Funktion *Trübung* / *Rücksetzen* werden alle Turbidimetereinstellungen rückgesetzt.

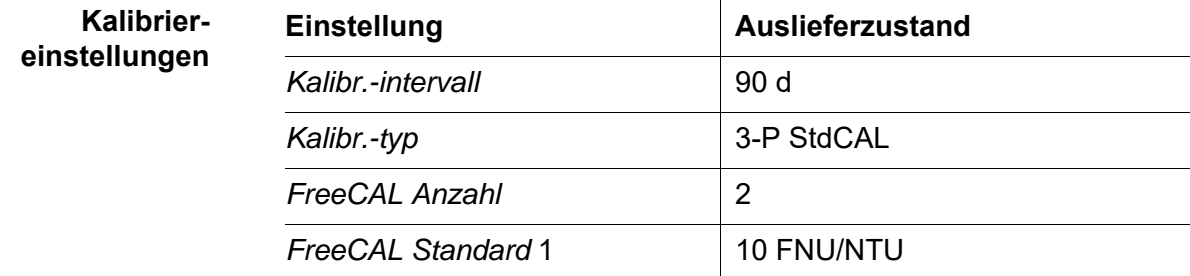

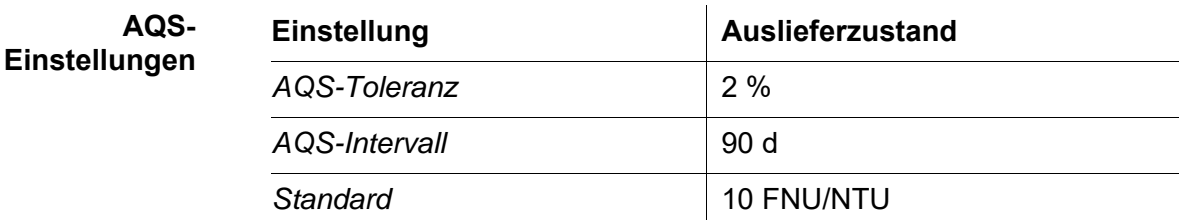

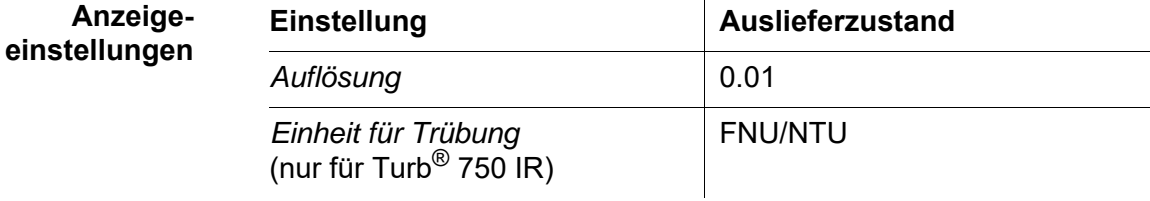

### **4.14 Geräteinformationen**

Folgende Geräteinformationen sind im Menü *Konfiguration* / *Info* aufgelistet:

- $\bullet$  Modellbezeichnung
- Softwareversion
- **Seriennummer des Geräts**

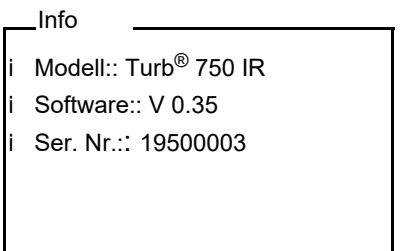

### **4.15 Softwareupdate**

Mit einem Softwareupdate erhalten Sie die aktuelle Gerätesoftware (siehe Anhang).

Die aktuelle Softwareversion finden Sie im Internet unter www.xylemanalytics.com.

Die Vorgehensweise zum Softwareupdate finden Sie im Anhang (siehe [FIRM-](#page-67-0)[WARE-UPDATE](#page-67-0)).

### **5 Wartung, Reinigung**

### **5.1 Wartung**

Das Messgerät ist weitgehend wartungsfrei. Die Wartung besteht lediglich im Austauschen der Batterien.

#### **Batterien einlegen/ wechseln**

1. Das Batteriefach (1) an der Geräteunterseite öffnen.

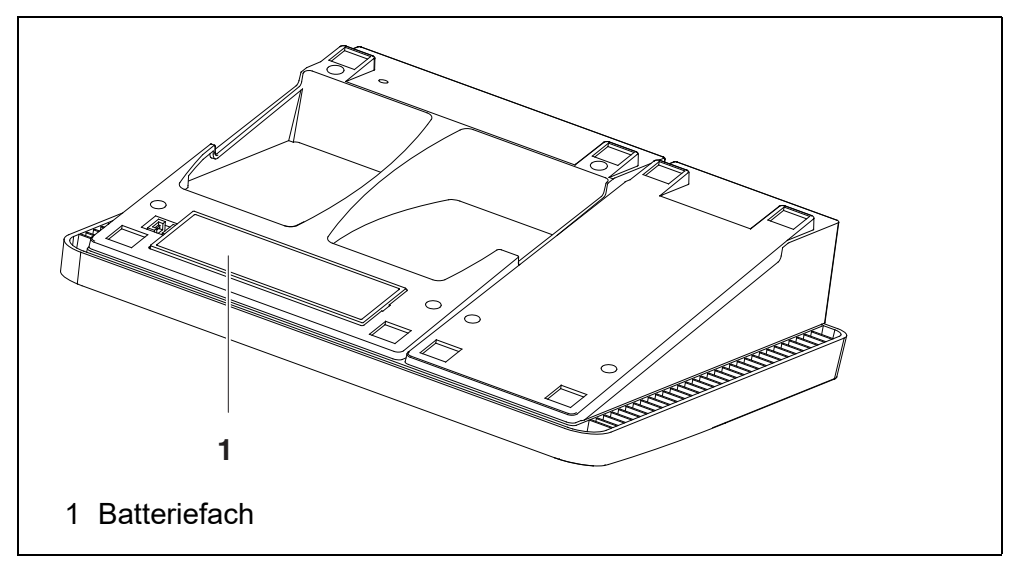

### **HINWEIS**

**Achten Sie auf die richtige Polung der Batterien. Die ±-Angaben im Batteriefach müssen mit den ±-Angaben auf den Batterien übereinstimmen.** 

- 2. Vier Batterien (Typ Mignon AA) ins Batteriefach legen.
- 3. Das Batteriefach (1) schließen.
- 4. Datum und Uhrzeit einstellen (siehe Abschnitt 4.5.5).

### **5.2 Reinigung**

Das Messgerät gelegentlich mit einem feuchten, fusselfreien Tuch abwischen. Bei Bedarf das Gehäuse mit Isopropanol desinfizieren.

### *HINWEIS* **Die Gehäuseteile bestehen aus Kunststoff (Polyurethan, ABS und**

### **PMMA). Deshalb den Kontakt mit Aceton und lösungsmittelhaltigen Reinigungsmitteln vermeiden. Spritzer sofort entfernen.**

### **5.2.1 Reinigen des Küvettenschachts**

Sollte Flüssigkeit in den Küvettenschacht gelangt sein (z. B. durch eine ausgelaufene Küvette), reinigen Sie den Küvettenschacht wie folgt:

- 1 Turb<sup>®</sup> 750 IR/T ausschalten und Netzstecker ziehen.
- <span id="page-59-0"></span>2 Küvettenschacht mit destilliertem Wasser spülen.

### **5.2.2 Küvetten reinigen**

Küvetten müssen sauber, trocken und frei von Fingerabdrücken sein. Reinigen Sie sie deshalb regelmäßig:

- 1 Küvetten innen und außen mit Salzsäure oder Laborseife reinigen.
- 2 Mit destilliertem Wasser mehrfach ausspülen.
- 3 An Luft trocknen lassen.
- 4 Küvetten nur ganz oben oder an der Lichtschutzkappe anfassen, damit der Lichtweg nicht beeinträchtigt wird.
- 5 Die Küvette vor einer Messung mit beiliegendem Reinigungstuch säubern.

### **5.3 Verpackung**

Das Messgerät wird in einer schützenden Transportverpackung verschickt. Wir empfehlen: Bewahren Sie das Verpackungsmaterial auf. Die Originalverpackung schützt das Messgerät vor Transportschäden.

## **6 Was tun, wenn...**

### **6.1 Allgemein**

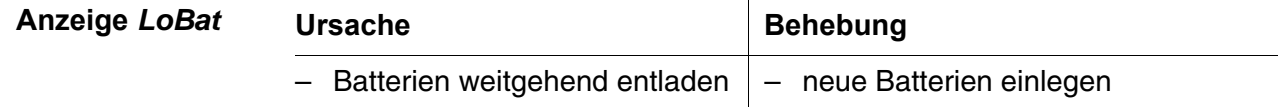

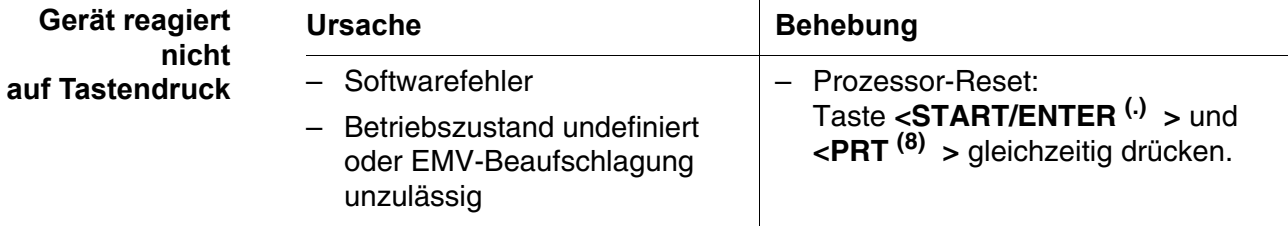

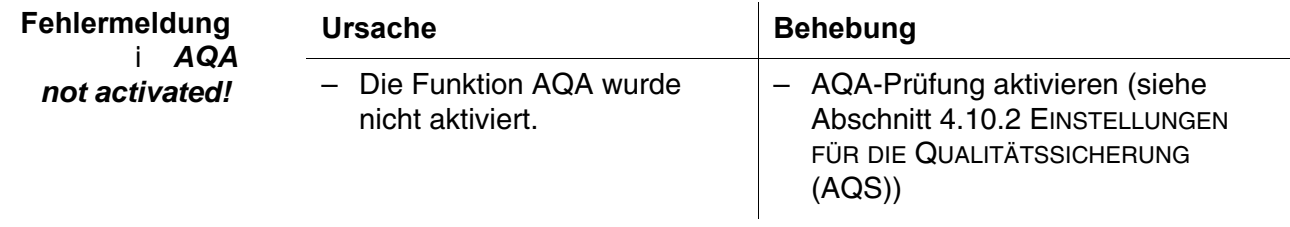

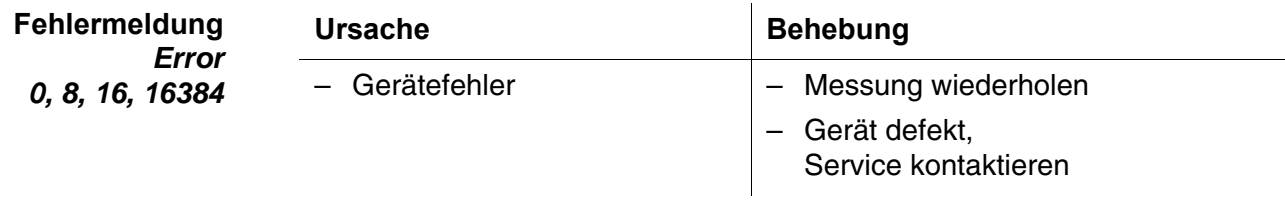

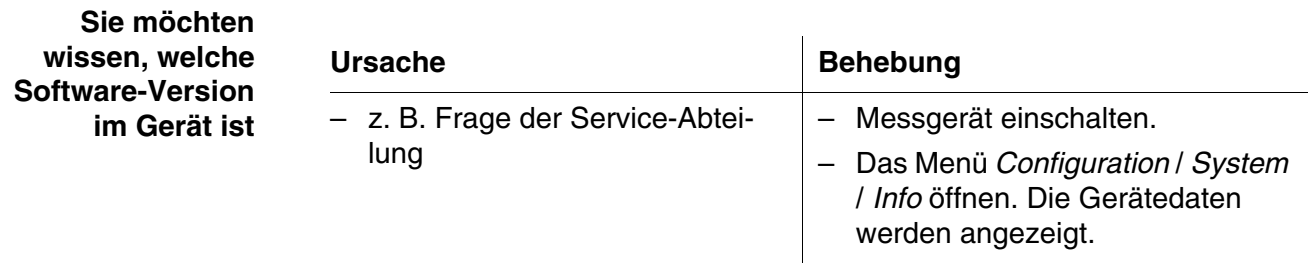

### **6.2 Trübung**

– Messwert ausserhalb des

Messbereichs

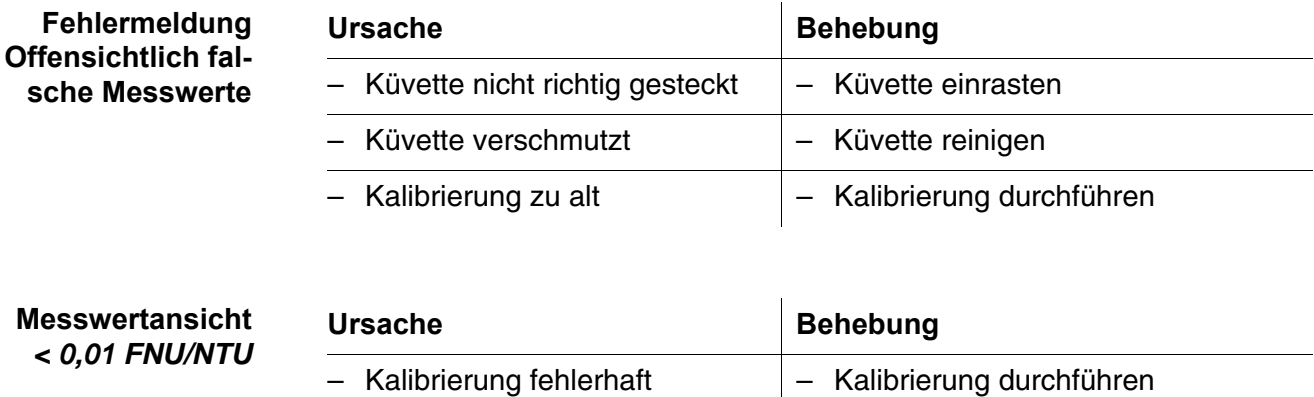

– nicht möglich

## **7 Technische Daten**

### **7.1 Allgemeine Daten**

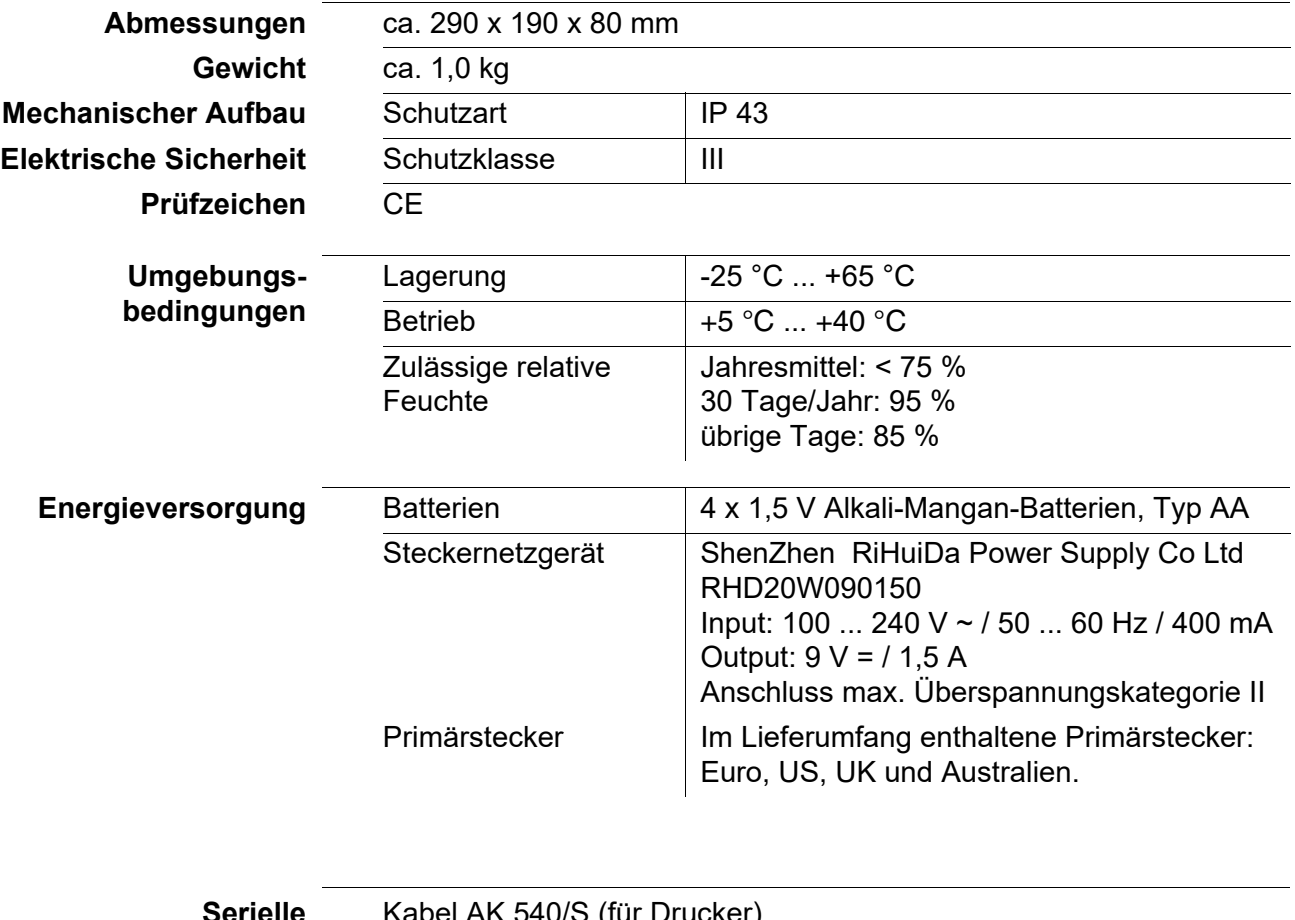

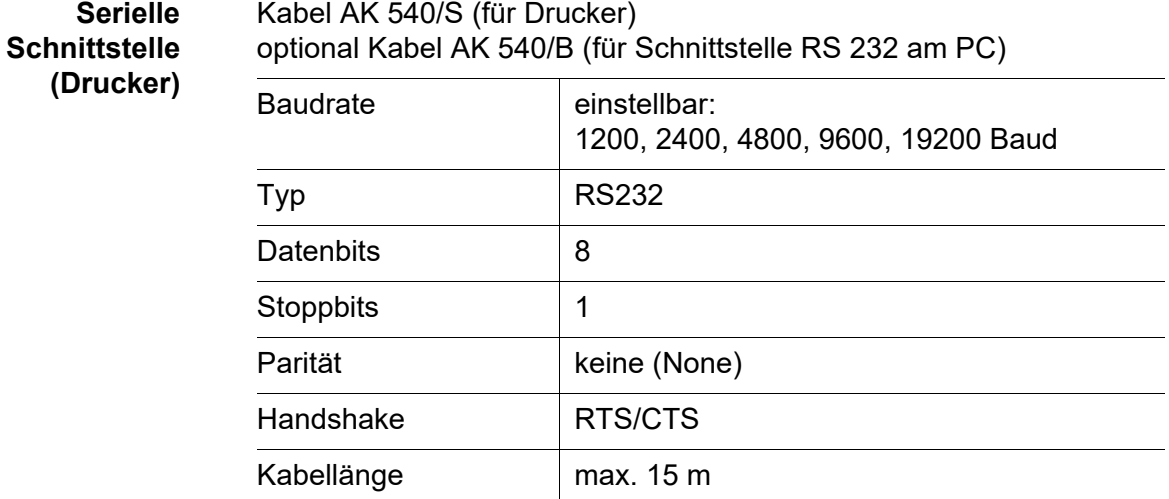

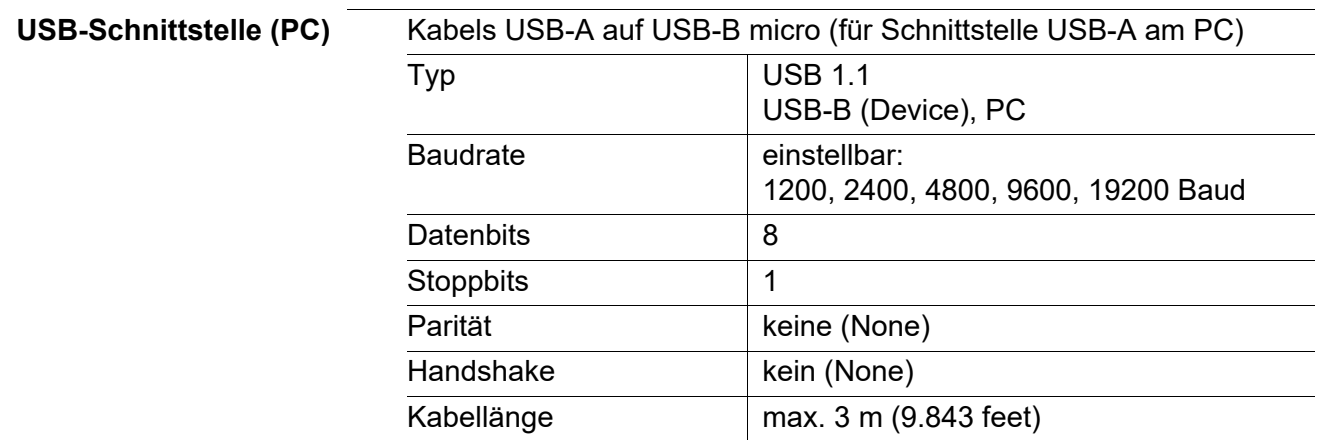

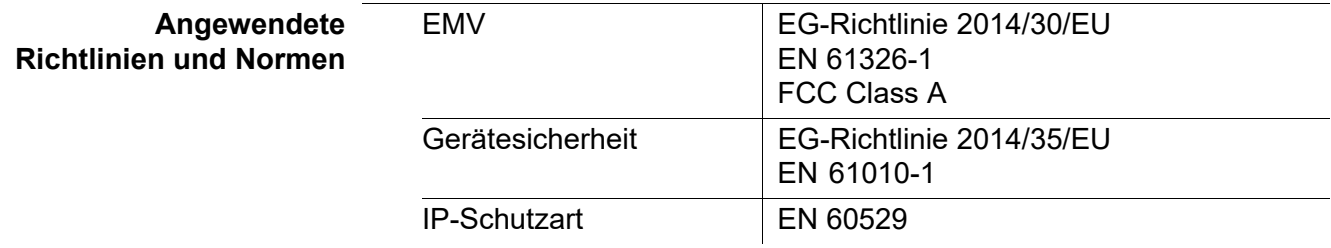

### **7.2 Trübung**

**7.2.1 Turb® 750 IR**

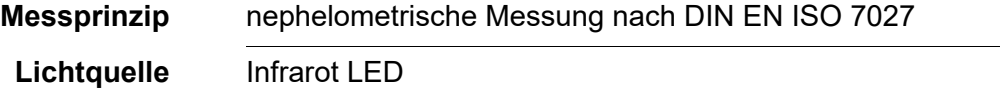

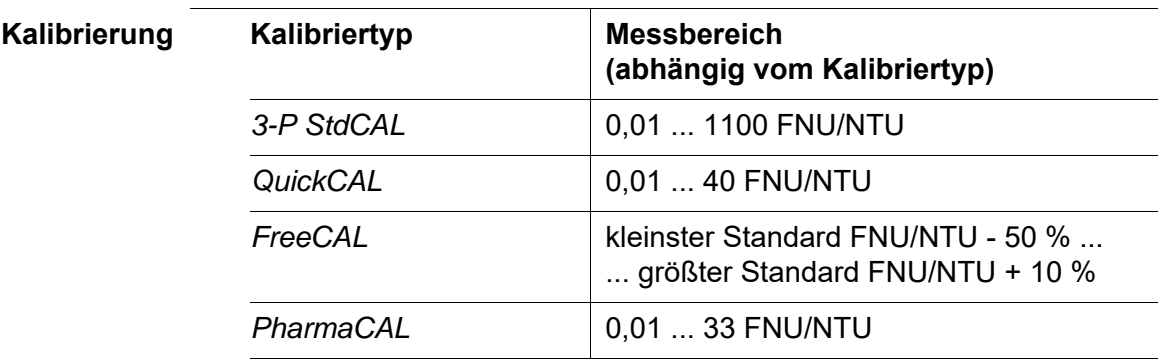

**Auflösung** bei Einstellung *Resolution* 0,001

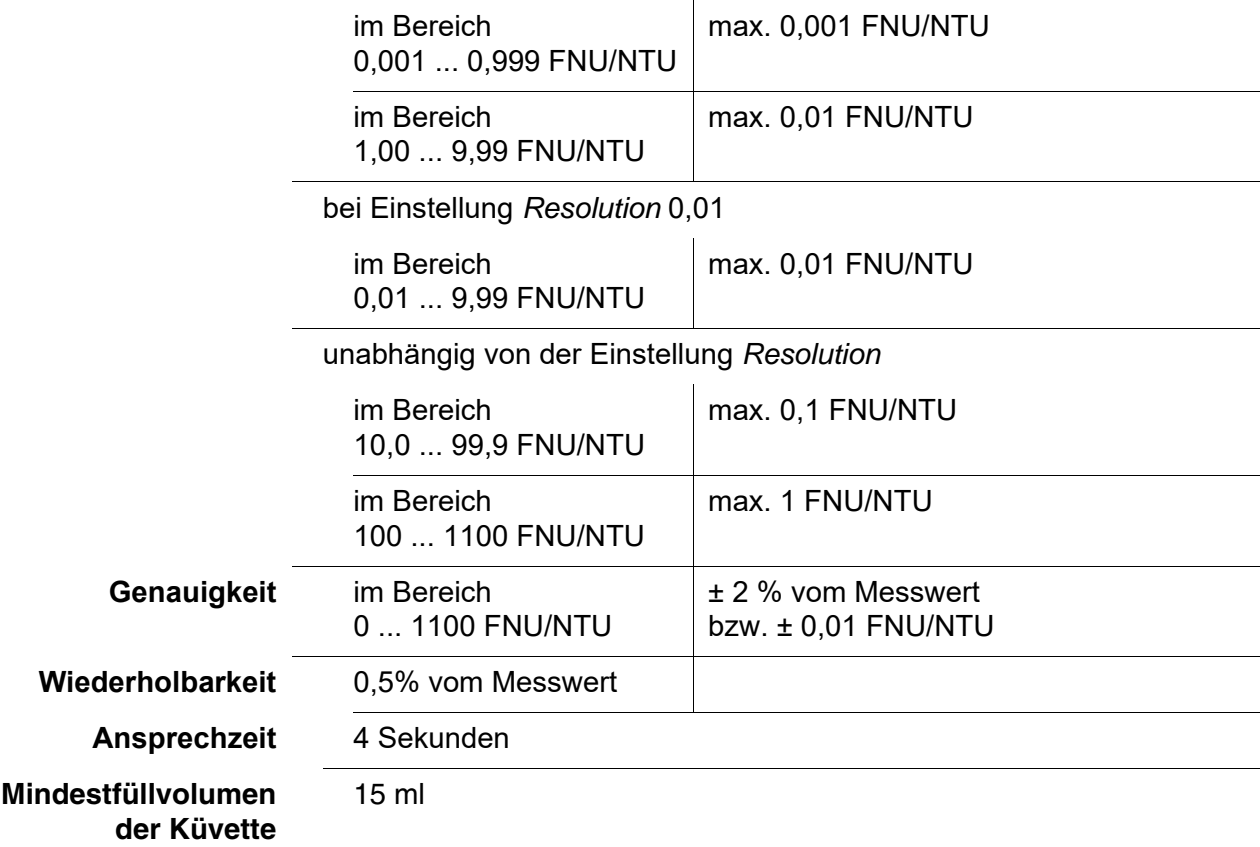

## **7.2.2 Turb® 750 T**

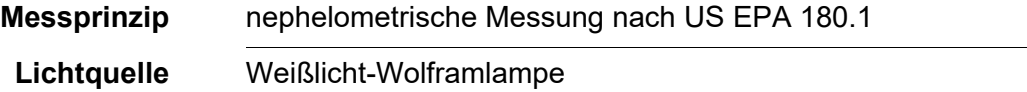

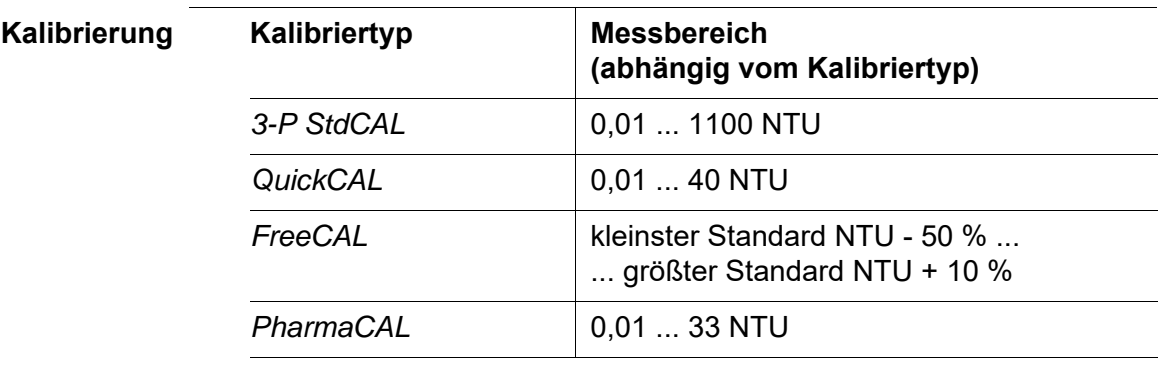

### **Auflösung** bei Einstellung *Resolution* 0,001

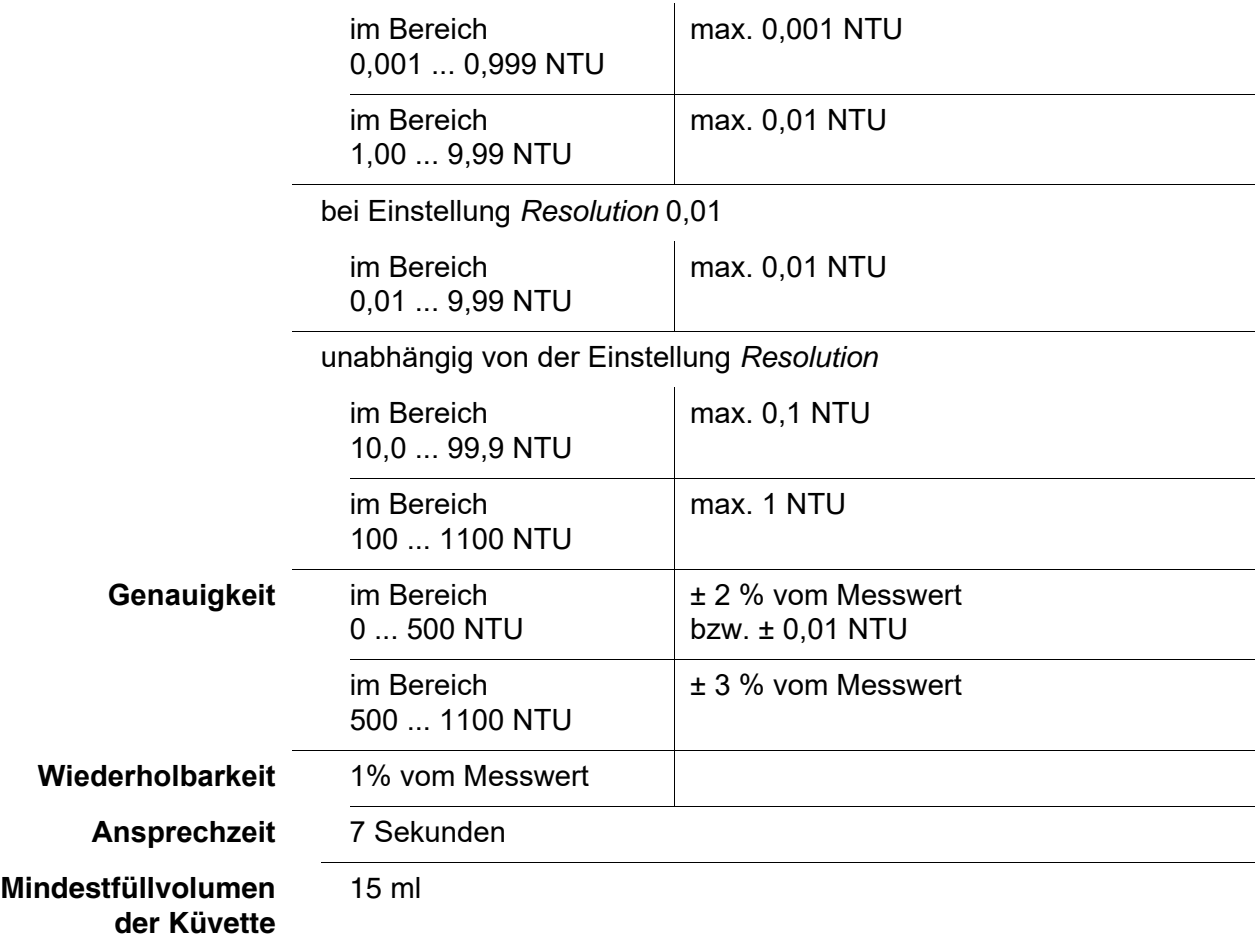

# <span id="page-66-0"></span>**8 Zubehör, Optionen**

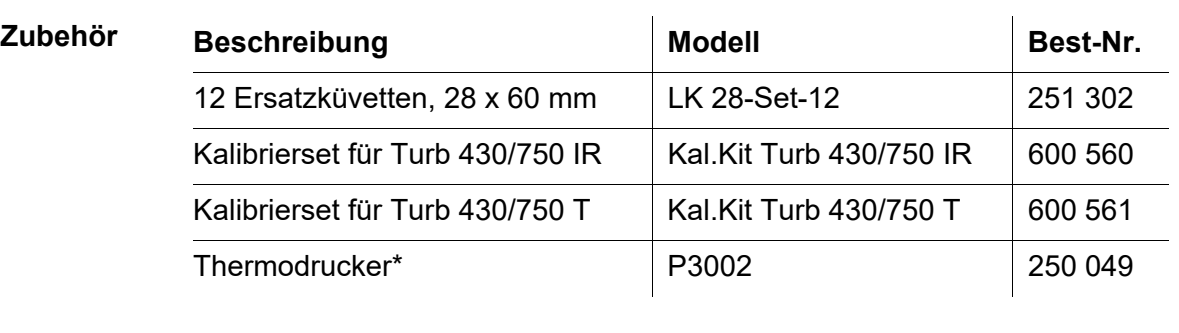

\* Zum Anschluss des Druckers benötigen Sie ein Verbindungskabel (siehe unten)

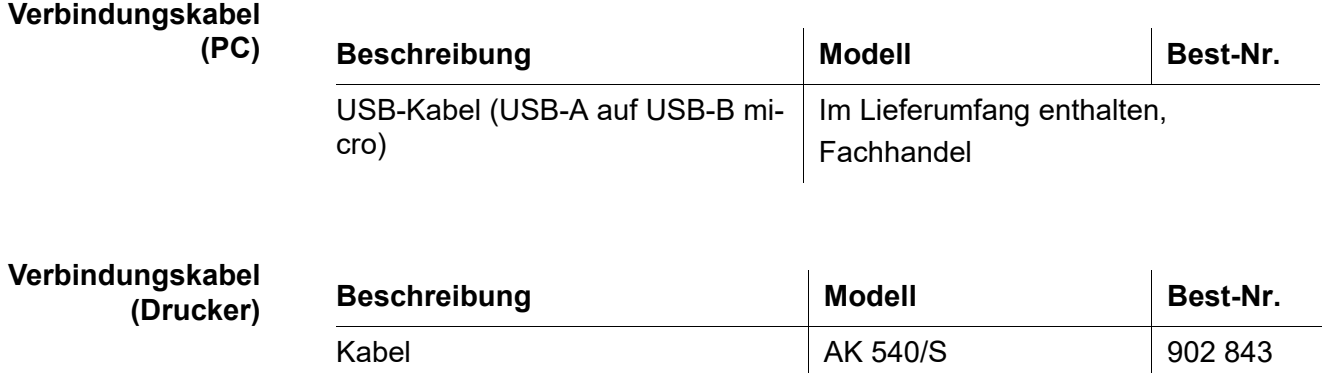

### <span id="page-67-0"></span>**9 Firmware-Update**

Verfügbare Firmware-Updates für das Messgerät finden Sie im Internet. Mit dem Firmware-Update-Programm können Sie mit Hilfe eines Personal Computers (PC) ein Update der Firmware des Turb® 750 IR/T auf die neueste Version durchführen.

Für das Update verbinden Sie das Messgerät mit einem PC.

Für das Update über die USB-B-Schnittstelle benötigen Sie:

- eine freie USB-Schnittstelle (virtueller COM-Anschluss) am PC
- den Treiber für die USB-Schnittstelle (auf beiliegender CD-ROM)
- $\bullet$  das USB-Kabel (im Lieferumfang des Turb<sup>®</sup> 750 IR/T enthalten).
	- 1 Das heruntergeladene Firmware-Update auf einem PC installieren. Im Windows-Startmenü wird ein Update-Ordner erstellt. Ist bereits ein Update-Ordner für das Gerät (oder den Gerätetyp) vorhanden, werden die neuen Daten dort angezeigt.
	- 2 Im Windows-Startmenü den Update-Ordner öffnen und das Firmware-Update-Programm für das Messgerät starten.
	- 3 Das Turb<sup>®</sup> 750 IR/T mit Hilfe des USB-Schnittstellenkabels mit einer USB-Schnittstelle (virtueller COM-Anschluss) des PC verbinden.
	- 4 Das Turb® 750 IR/T einschalten.
	- 5 Im Firmware-Update-Programm mit OK den Update-Vorgang starten.
	- 6 Den Anweisungen des Firmware-Update-Programms folgen. Während des Programmiervorgangs wird eine Meldung und eine Fortschrittsanzeige (in %) angezeigt. Der Programmiervorgang dauert bis zu 15 Minuten. Nach erfolgreicher

Programmierung erscheint eine abschließende Meldung. Das Firmware-Update ist abgeschlossen.

7 Das Turb<sup>®</sup> 750 IR/T vom PC trennen. Das Turb® 750 IR/T ist wieder betriebsbereit.

Nach Aus-/Einschalten des Geräts können Sie prüfen, ob das Gerät die neue Softwareversion übernommen hat (Menü *Configuration* / *System* / *Info*).

## **10 Entsorgung**

Die Handhabung und die Entsorgung von jeglichem Abfall müssen entsprechend den lokalen Gesetzen und Vorschriften erfolgen.

### **Nur für die EU: Fachgerechte Entsorgung dieses Produkts — WEEE-Richtlinie über elektrische und elektronische Altgeräte**

Diese Kennzeichnung auf dem Produkt, dem Zubehör oder den Schriftstücken bedeutet, dass dieses Produkt am Ende seiner Verwendungsdauer nicht zusammen mit sonstigem Abfall entsorgt werden darf.

Um schädliche Auswirkungen auf Umwelt und Gesundheit durch unsachgemäße Entsorgung zu verhindern, entsorgen Sie diese Gegenstände bitte getrennt von anderen Abfällen und fördern Sie verantwortungsbewusst die nachhaltige Wiederverwendung von Rohstoffen, indem Sie diese einem Recycling zuführen.

Abfälle aus elektrischen und elektronischen Geräten können an den Händler zurückgegeben werden.

### **Nur für die EU: Fachgerechte Entsorgung der Batterien in diesem Produkt**

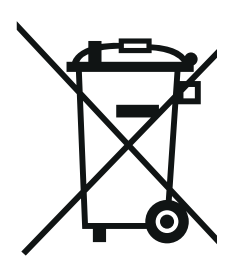

Diese Kennzeichnung auf der Batterie, dem Handbuch oder der Verpackung bedeutet, dass die Batterien in diesem Produkt am Ende seiner Verwendungsdauer nicht zusammen mit sonstigem Abfall entsorgt werden dürfen. Sofern gekennzeichnet, zeigen die chemischen Symbole Hg, Cd oder Pb an, dass die Batterie mehr Quecksilber, Cadmium oder Blei enthält, als die Referenzgrenzen der Richtlinie 2006/66/EC ausweisen. Wenn die Batterien nicht ordnungsgemäß entsorgt werden, können diese Substanzen Schädigungen der menschlichen Gesundheit und der Umwelt verursachen.

Trennen Sie die Batterien vom sonstigen Abfall, um die natürlichen Ressourcen zu schützen und das Recycling zu fördern, und entsorgen Sie sie bei den kostenlosen Rücknahmestellen für Batterien vor Ort.

### **11 Verzeichnisse**

Dieses Kapitel bietet Ihnen Zusatzinformationen und Orientierungshilfen.

- **Abkürzung** Das Abkürzungsverzeichnis erklärt Displayanzeigen und verwendete Abkürzungen.
	- **Fachwort** Das Fachwortverzeichnis (Glossar) erklärt kurz die Bedeutung der Fachbegriffe. Fachbegriffe, die der Zielgruppe bekannt sein müssten, werden hier jedoch nicht erläutert.

### **Abkürzungsverzeichnis**

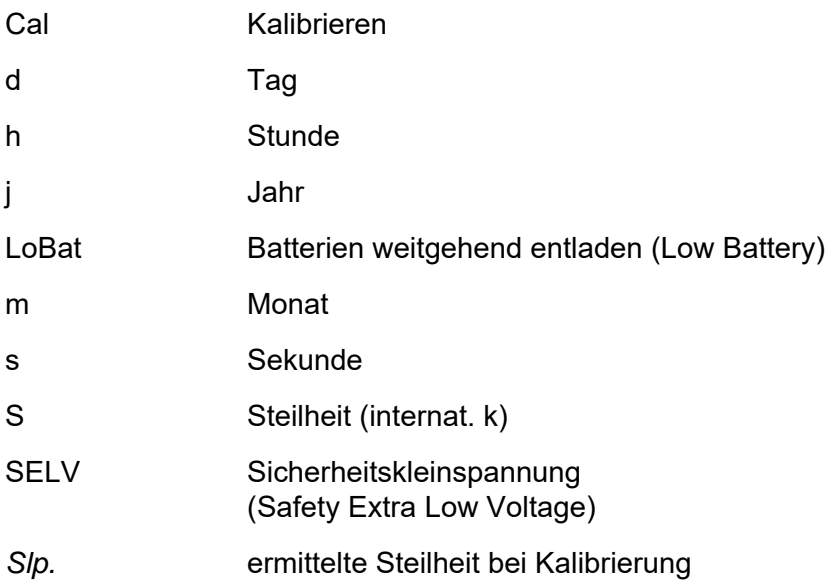

### **Fachwortverzeichnis**

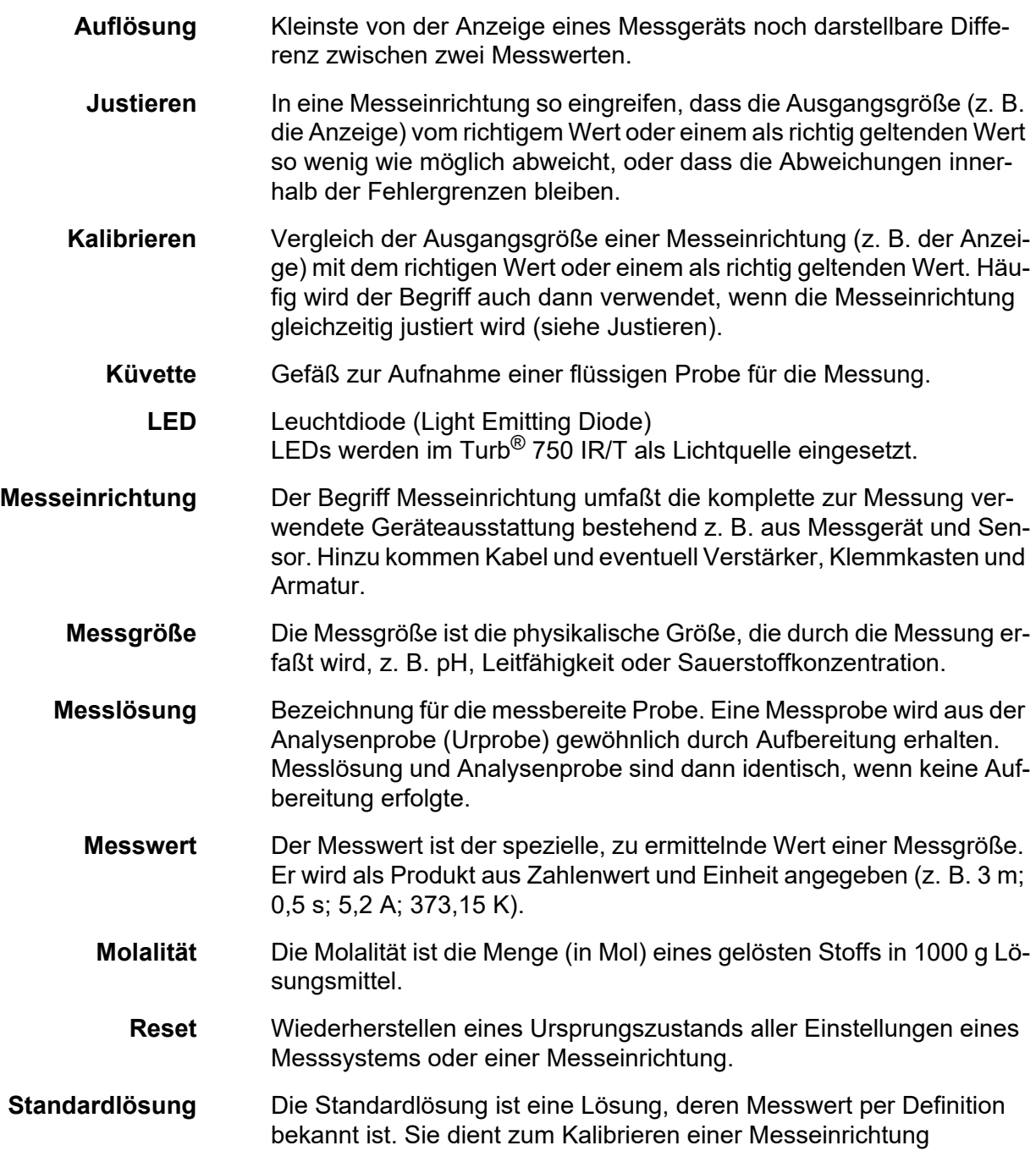
## **12 Stichwortverzeichnis**

## **A**

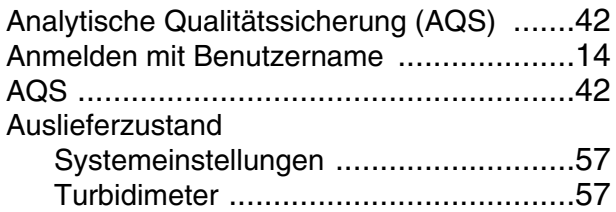

## **B**

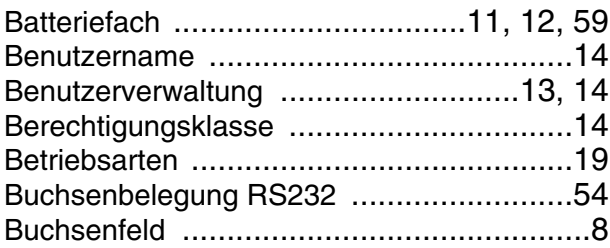

### **D**

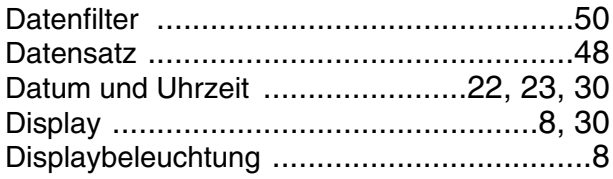

## **E**

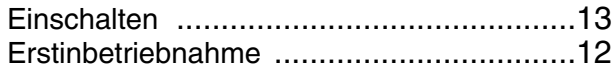

## **F**

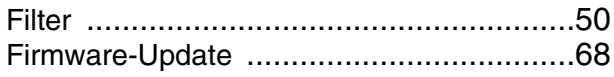

## **I**

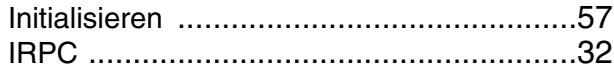

## **K**

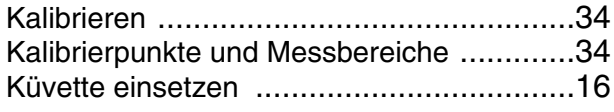

## **L**

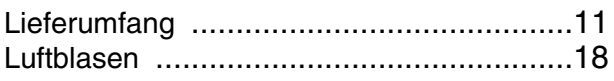

#### **M**

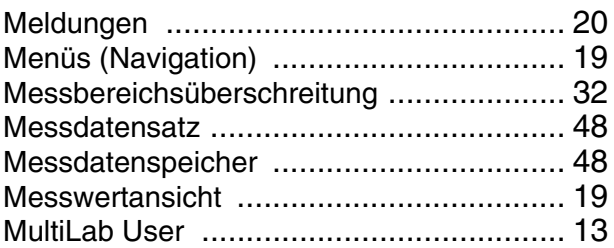

## **N**

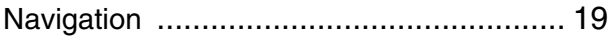

#### **P**

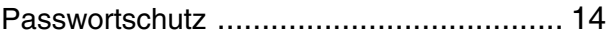

## **R**

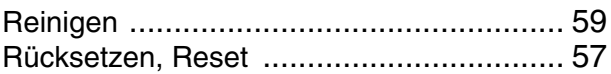

## **S**

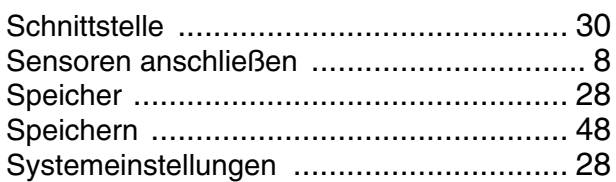

#### **T**

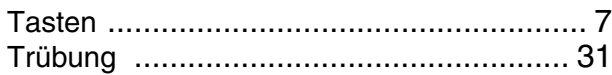

# Xylem | zīlam|

1) Das Gewebe in Pflanzen, das Wasser von den Wurzeln nach oben befördert;

2) ein führendes globales Wassertechnologie-Unternehmen.

Wir sind ein globales Team, das ein gemeinsames Ziel eint: innovative Lösungen zu schaffen, um den Wasserbedarf unserer Welt zu decken. Im Mittelpunkt unserer Arbeit steht die Entwicklung neuer Technologien, die die Art und Weise der Wasserverwendung und die Aufbereitung sowie Wiedernutzung von Wasser in der Zukunft verbessern. Wir unterstützen Kunden aus der kommunalen Wasser- und Abwasserwirtschaft, der Industrie sowie aus der Privat- und Gewerbegebäudetechnik mit Produkten und Dienstleistungen, um Wasser und Abwasser effizient zu fördern, zu behandeln, zu analysieren, zu überwachen und der Umwelt zurückzuführen. Darüber hinaus hat Xylem sein Produktportfolio um intelligente und smarte Messtechnologien sowie Netzwerktechnologien und innovative Infrastrukturen rund um die Datenanalyse in der Wasser-, Elektrizitäts- und Gasindustrie ergänzt. In mehr als 150 Ländern verfügen wir über feste, langjährige Beziehungen zu Kunden, bei denen wir für unsere leistungsstarke Kombination aus führenden Produktmarken und Anwendungskompetenz, getragen von einer Tradition der Innovation, bekannt sind.

#### **Weitere Informationen darüber, wie Xylem Ihnen helfen kann, finden Sie auf www.xylem.com.**

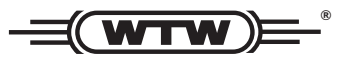

Xylem Analytics Germany Sales GmbH & Co. KG **WTW** Am Achalaich 11 82362 Weilheim Germany **Service und Rücksendungen:**

Tel.: Fax: E-Mail Internet: www.xylemanalytics.com +49 881 183-325 +49 881 183-414 wtw.rma@xylem.com

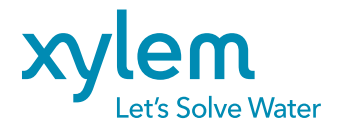

Xylem Analytics Germany GmbH Am Achalaich 11 82362 Weilheim Germany

CE<br>UK